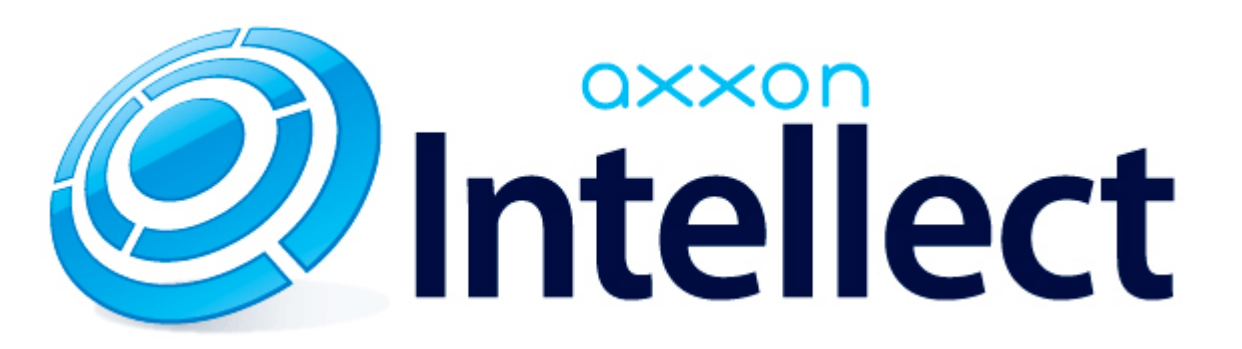

Руководство по настройке и работе с подсистемой связи Гражданин-Полиция

05.05.2014

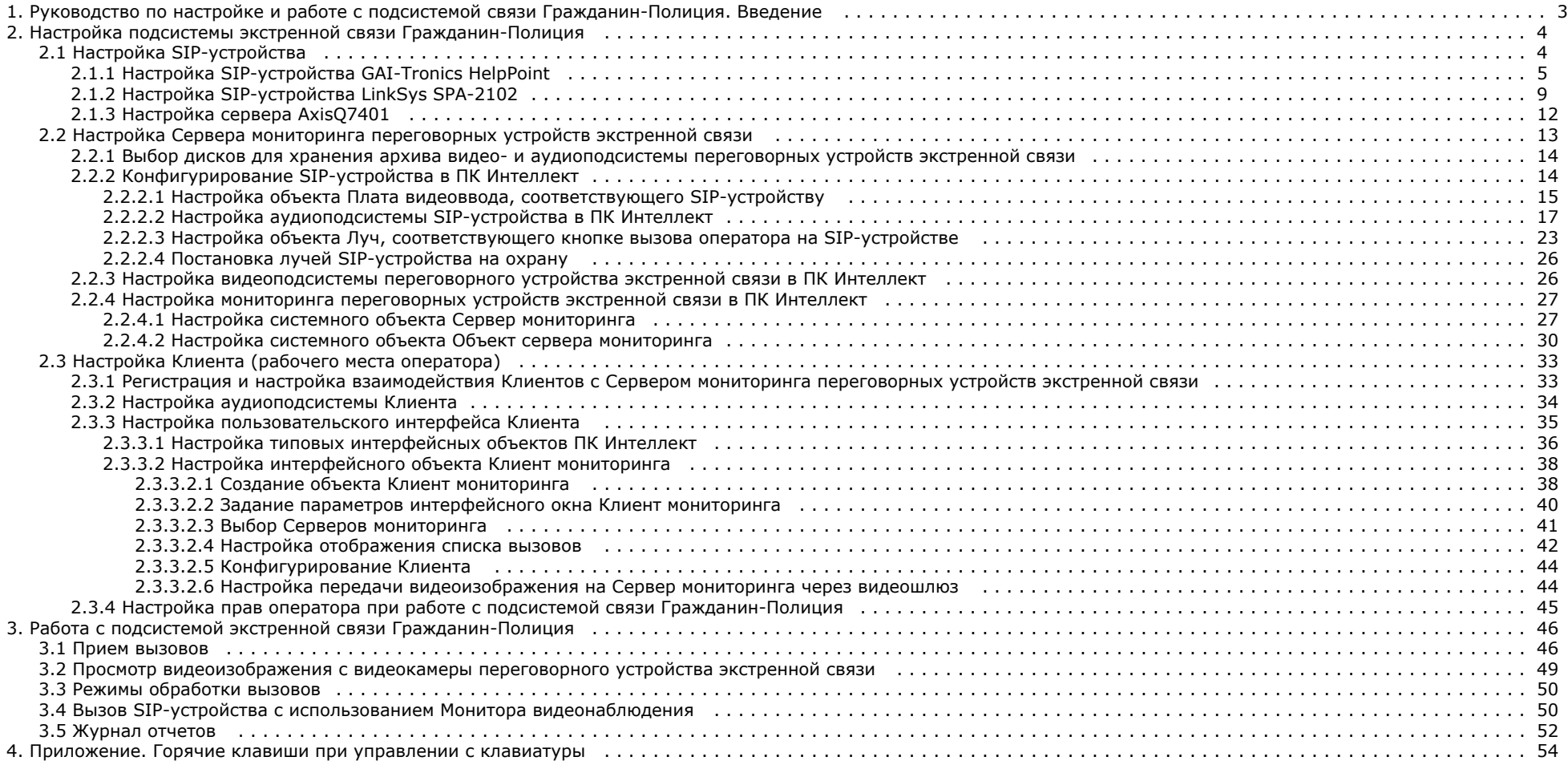

# <span id="page-2-0"></span>Руководство по настройке и работе с подсистемой связи Гражданин-Полиция. Введение

На странице:

- [Назначение документа](#page-2-1)
- [Назначение и структура подсистемы](#page-2-2)
- [экстренной связи Гражданин-Полиция](#page-2-2)

## <span id="page-2-1"></span>Назначение документа

Документ [Руководство по настройке и работе с подсистемой связи Гражданин-Полиция](https://doc.axxonsoft.com/confluence/pages/viewpage.action?pageId=82709021) является справочно-информационным пособием и предназначен для специалистов по настройке и операторов подсистемы экстренной связи *Гражданин-Полиция*, реализованной на основе программного комплекса *Интеллект.*

В данном Руководстве представлены следующие материалы:

- 1. общие сведения о подсистеме экстренной связи *Гражданин-Полиция*;
- 2. настройка подсистемы экстренной связи *Гражданин-Полиция*;
- 3. работа с подсистемой экстренной связи *Гражданин-Полиция*.

## <span id="page-2-2"></span>Назначение и структура подсистемы экстренной связи Гражданин-Полиция

Подсистема экстренной связи *Гражданин-Полиция* реализована на основе программного комплекса *Интеллект* и предназначена для оперативной связи граждан с дежурной частью.

Подсистема состоит из следующих структурных элементов:

- 1. устройства экстренного вызова (переговорные устройства экстренной связи с установленными SIP-устройствами);
- 2. серверы мониторинга на базе ПК *Интеллект;*
- 3. рабочие места операторов (Клиенты) на базе ПК *Интеллект.*

Принцип работы подсистемы экстренной связи *Гражданин-Полиция* заключается в следующем:

1. При нажатии кнопки экстренного вызова на переговорном устройстве экстренной связи Серверу мониторинга отправляется вызов. При этом автоматически инициируется запись в архив аудио- и видеоинформации по вызову

## **Примечание.**

Вызов передается по протоколу SIP с использованием сетевого протокола TCP/IP.

На переговорном устройстве экстренной связи также инициируется воспроизведение аудиозаписи, хранящейся на Сервере мониторинга в файле <Директория установки *Интеллект*>\Wav\monitoring.wav. Воспроизведение осуществляется по кругу до принятия вызова оператором. В файле monitoring.wav хранится одноканальный (15 кбит/с) PCM звук с частотой и глубиной дискретизации 8 кГц и 16 бит соответственно.

Принцип работы подсистемы экстренной связи Гражданин-Полиция представлен на рисунке:

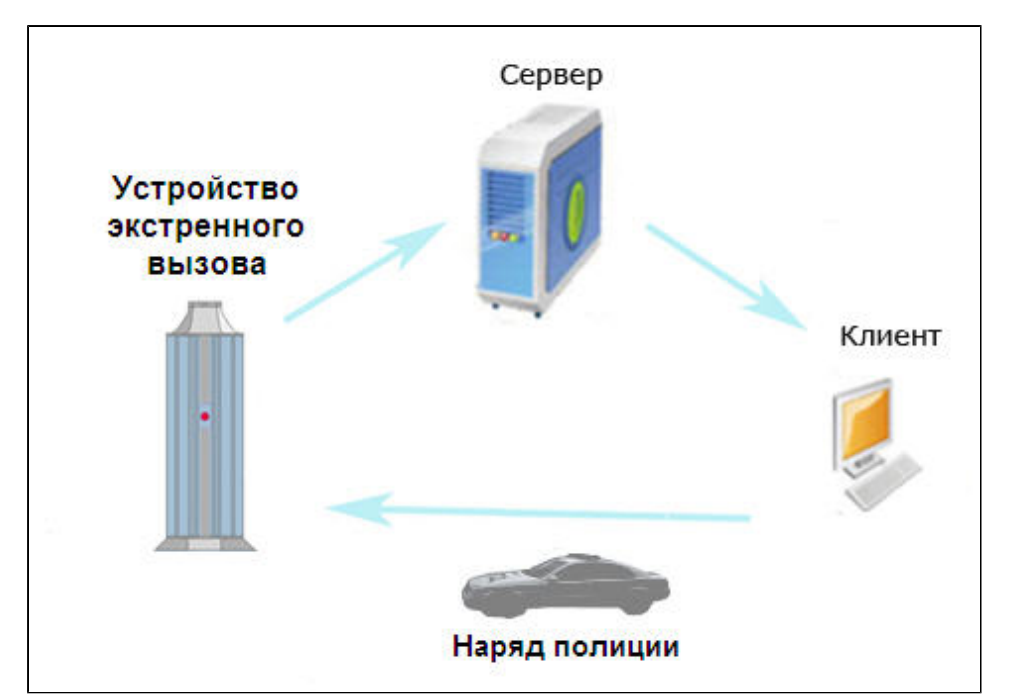

- 2. Вызов отображается на Клиентах вместе с видеоизображением от видеокамеры переговорного устройства экстренной связи
- 3. Оператор обрабатывает вызов в установленном порядке, общается с потерпевшим
- 4. При необходимости на место происшествия отправляется наряд полиции.

# <span id="page-3-0"></span>Настройка подсистемы экстренной связи Гражданин-Полиция

### **Внимание!** Λ

 Время на всех компьютерах в распределенной системе *Интеллект* должно быть синхронизировано. В противном случае возможно возникновение следующих эффектов:

- 1. на рабочем месте с конфигурацией **Клиент** аудиосигнал не воспроизводится или запаздывает во времени;
- 2. отсутствует видеоизображение с видеокамеры переговорного устройства экстренной связи в интерфейсном окне **Клиент мониторинга**;
- 3. не возможен автоматический перезапуск приложения Slave.exe (конфигурация рабочего места **Клиент);**
- 4. время, прошедшее с момента вызова на **Сервер мониторинга**, принимает отрицательные значения в окне **Клиент мониторинга**.

# <span id="page-3-1"></span>Настройка SIP-устройства

Для корректной работы подсистемы связи *Гражданин-Полиция* следует предварительно настроить SIP-устройства переговорных устройств экстренной связи.

#### **Примечание.** G)

Вместо SIP-устройств можно использовать вендоры StreamLabs (jpg) и StreamLabs (wxv) (например, видеосервер WaveServer WH1501). Для этого следует применять прошивку не ниже версии 2.0.0.0.

### $\odot$ **Примечание.**

Настройка SIP-устройства производится через его Web-интерфейс.

Сведения по настройке используемого SIP-устройства приводятся в официальной справочной документации по данному устройству.

Настройка SIP-устройства производится в следующей последовательности:

- 1. При необходимости изменить IP-адрес SIP-устройства
- 2. Задать параметры протокола SIP
- 3. Добавить Сервер мониторинга переговорных устройств экстренной связи в список контактов SIP-устройства (для GAI-Tronics HelpPoint).
- 4. Задать направление вызова (на Сервер мониторинга) при нажатии кнопки вызова на SIP-устройстве (для GAI-Tronics HelpPoint).
- 5. Настроить IP-видеосервер (для *LinkSys SPA-2102*).

# <span id="page-4-0"></span>Настройка SIP-устройства GAI-Tronics HelpPoint

Настройка SIP-устройства *GAI-Tronics HelpPoint* через Web-интерфейс выполняется следующим образом:

- 1. При необходимости изменить IP-адрес SIP-устройства на вкладке **IP Settings**.
- 2. Задать параметры протокола SIP на вкладке **SIP Settings**.

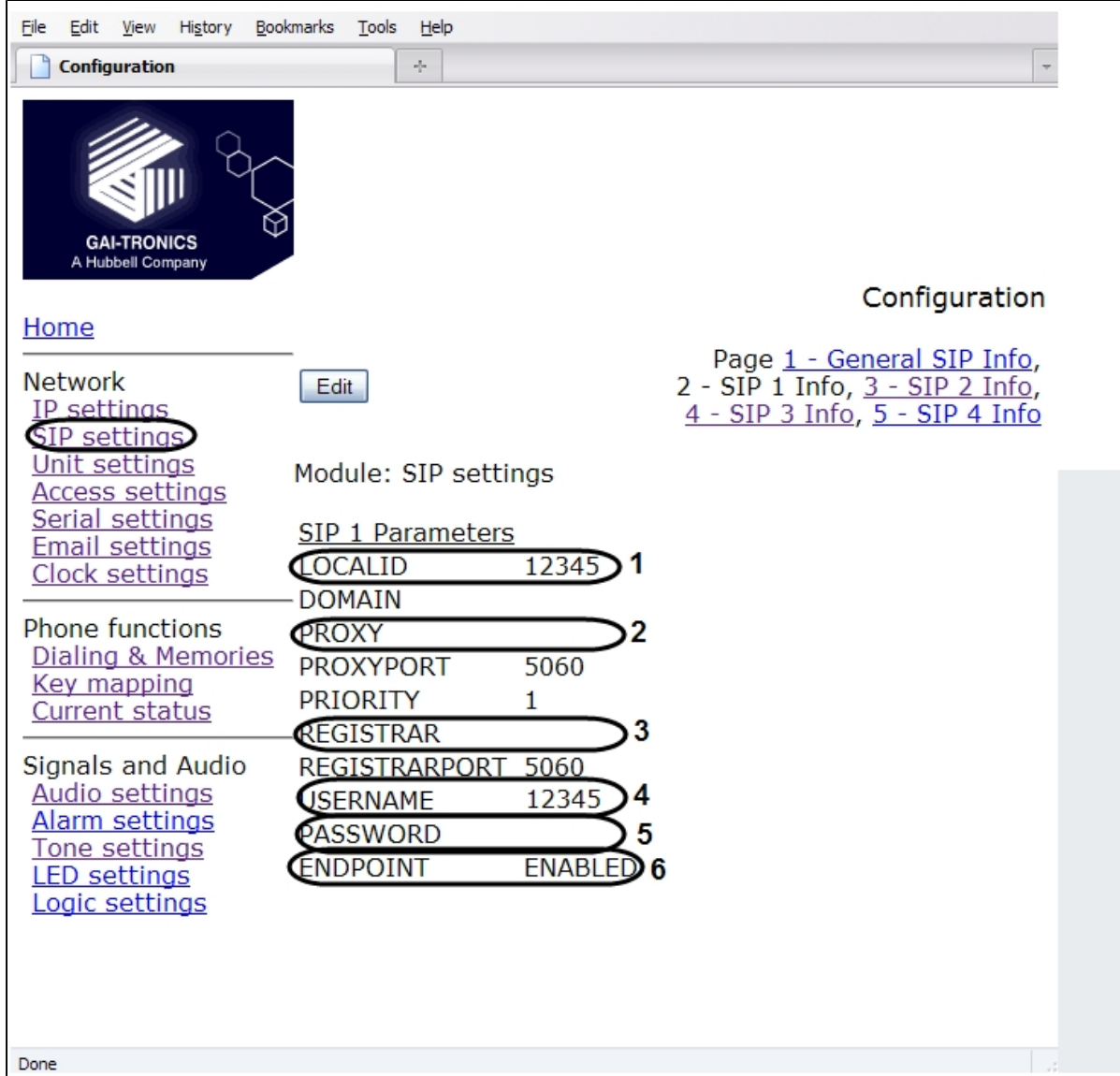

Параметры протокола SIP на вкладке **SIP Settings**:

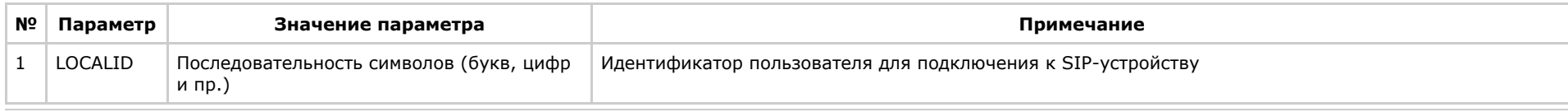

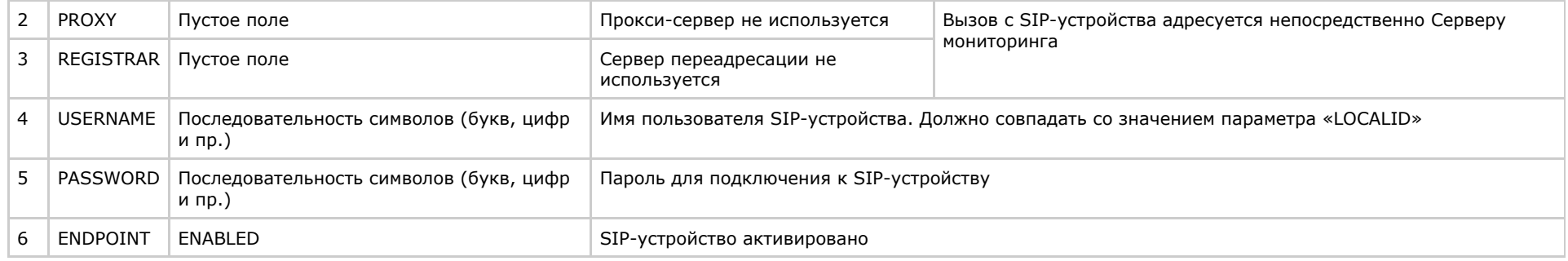

3. Добавить **Сервер мониторинга** переговорных устройств экстренной связи в список контактов SIP-устройства на странице **1 Memories & Comfort Strings** вкладки **Dia ling & Memories**.

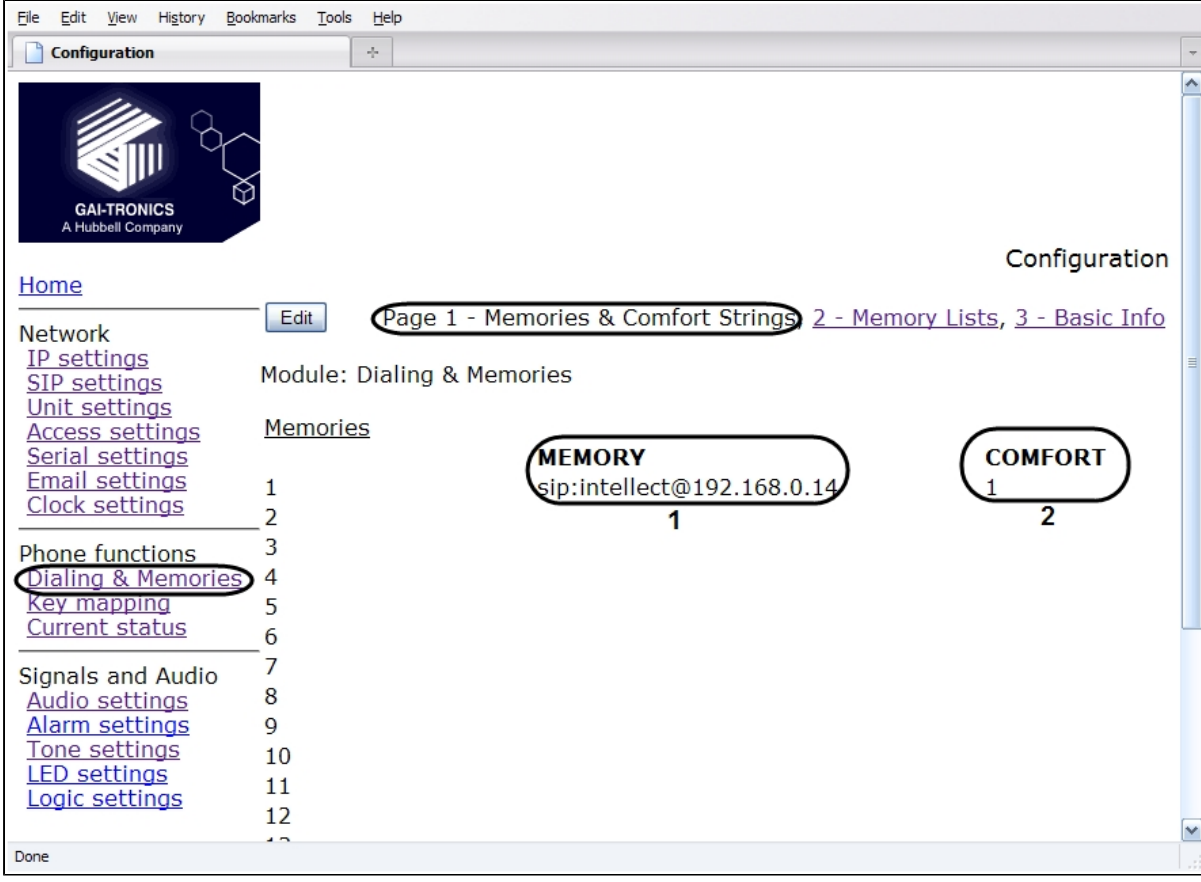

Параметры на странице **1 Memories & Comfort Strings** вкладки **Dialing & Memories**:

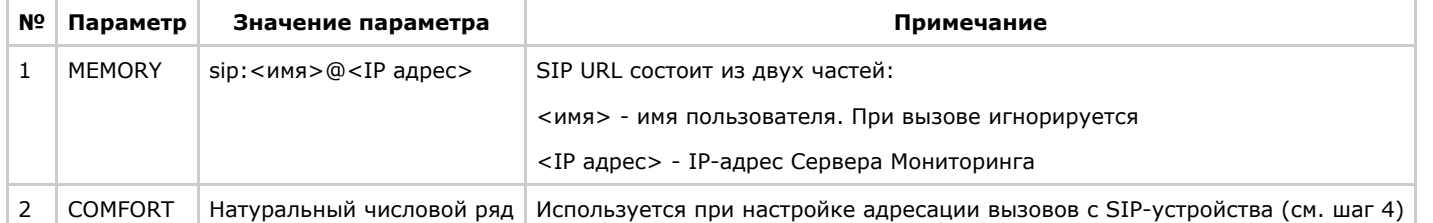

4. Задать направление вызова при нажатии кнопки вызова на странице **2 Memory Lists** вкладки **Dialing & Memories**.

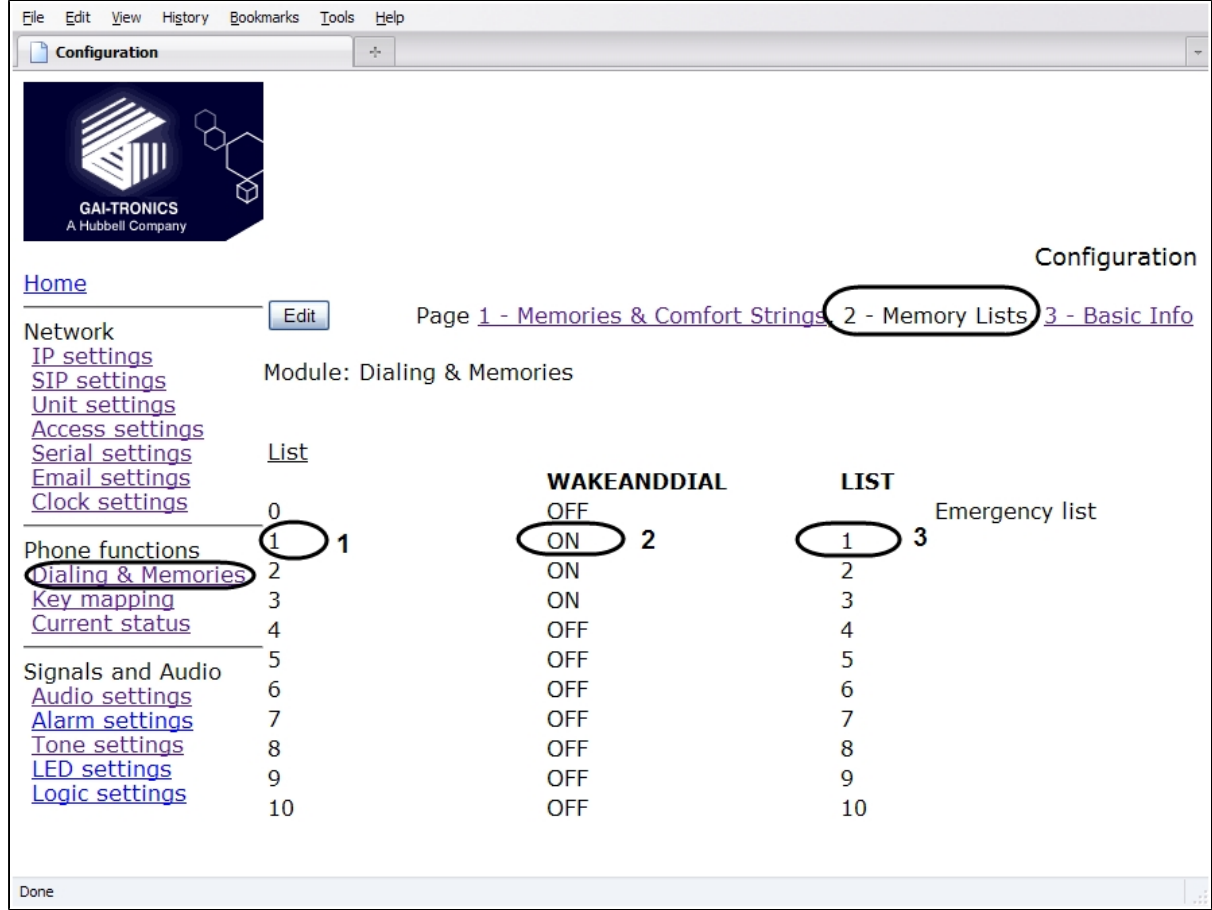

### Параметры на странице **2 Memory Lists** вкладки **Dialing & Memories**:

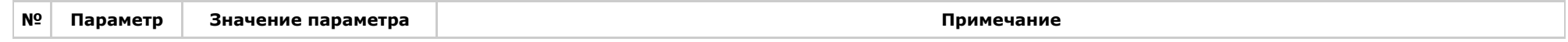

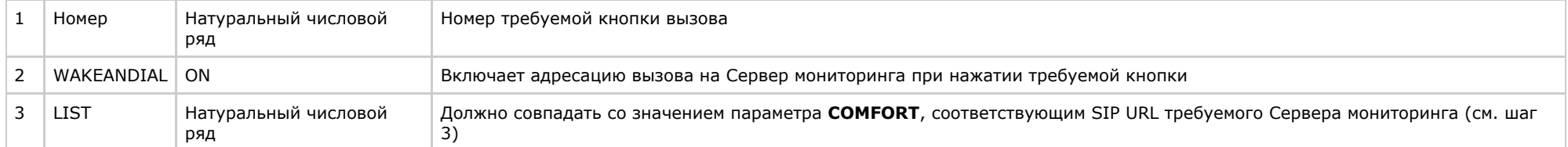

Настройка SIP-устройства *GAI-Tronics HelpPoint* через Web-интерфейс завершена.

# <span id="page-8-0"></span>Настройка SIP-устройства LinkSys SPA-2102

Настройка SIP-устройства *LinkSys SPA-2102* через Web-интерфейс выполняется следующим образом:

1. Настройка производится с подключением через порт «Ethernet» SIP устройства, При необходимости изменить IP-адрес SIP-устройства на вкладке **Wan Setup, разреш ить его администрирование снаружи (Enable WAN web server – yes, по умолчанию выключено).**

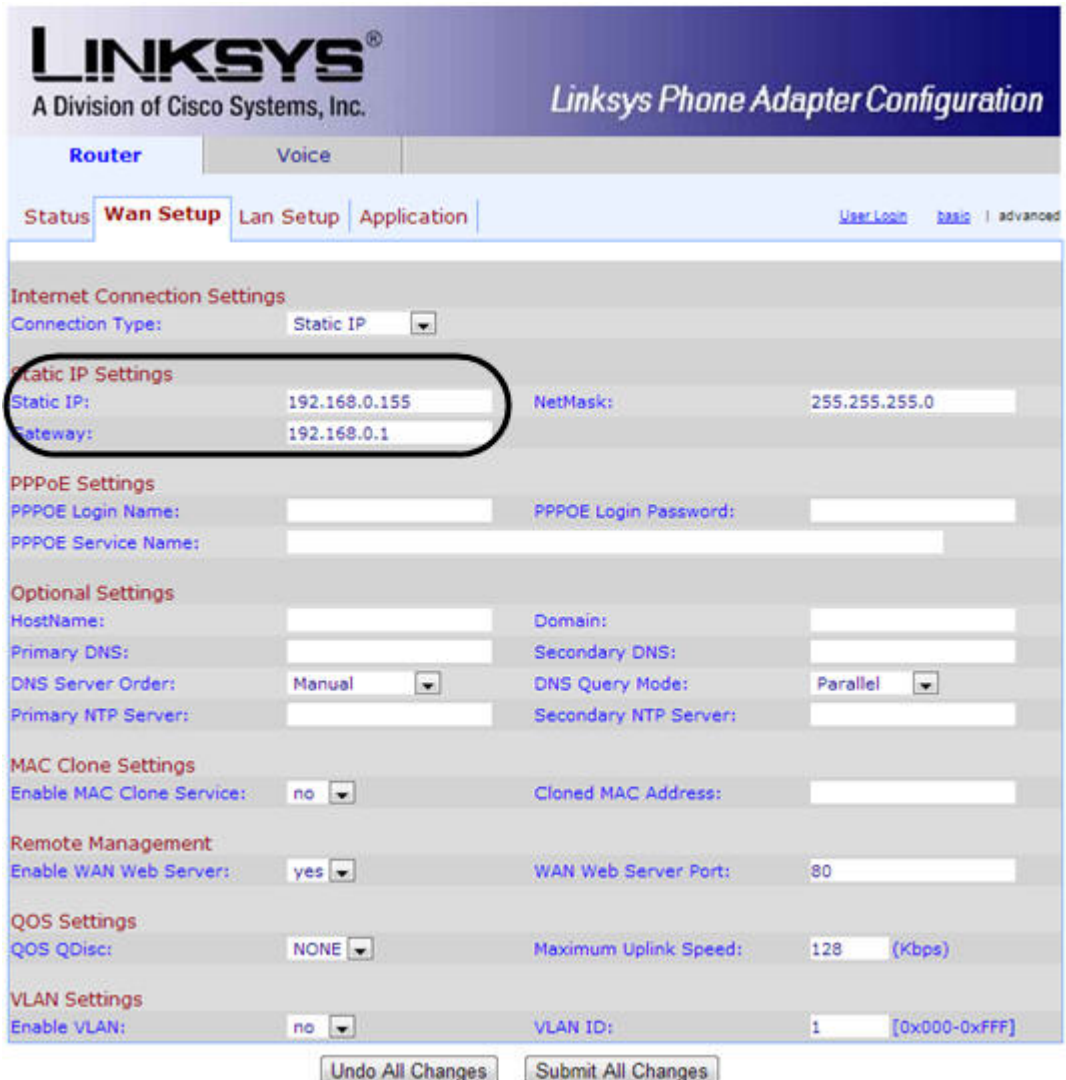

Рекомендуется перевести внутренний порт «Ethernet» SIP устройства, используемый для подключения видеосервера в режим «Bridge», на вкладке **LAN Setup**, при этом администрирование устройства через этот порт будет доступно только через порт «Internet». Определить текущий IP адрес на внутреннем порту устройства можно, подключив телефонный аппарат в порт Line1 и прослушав голосовой ответ в трубке, набрав в тоновом режиме четыре звездочки \*\*\*\*, затем 210 и #. Для определения внешнего IP адреса – \*\*\*\* 110 #.

2. Задать параметры протокола SIP на вкладке **Line1**

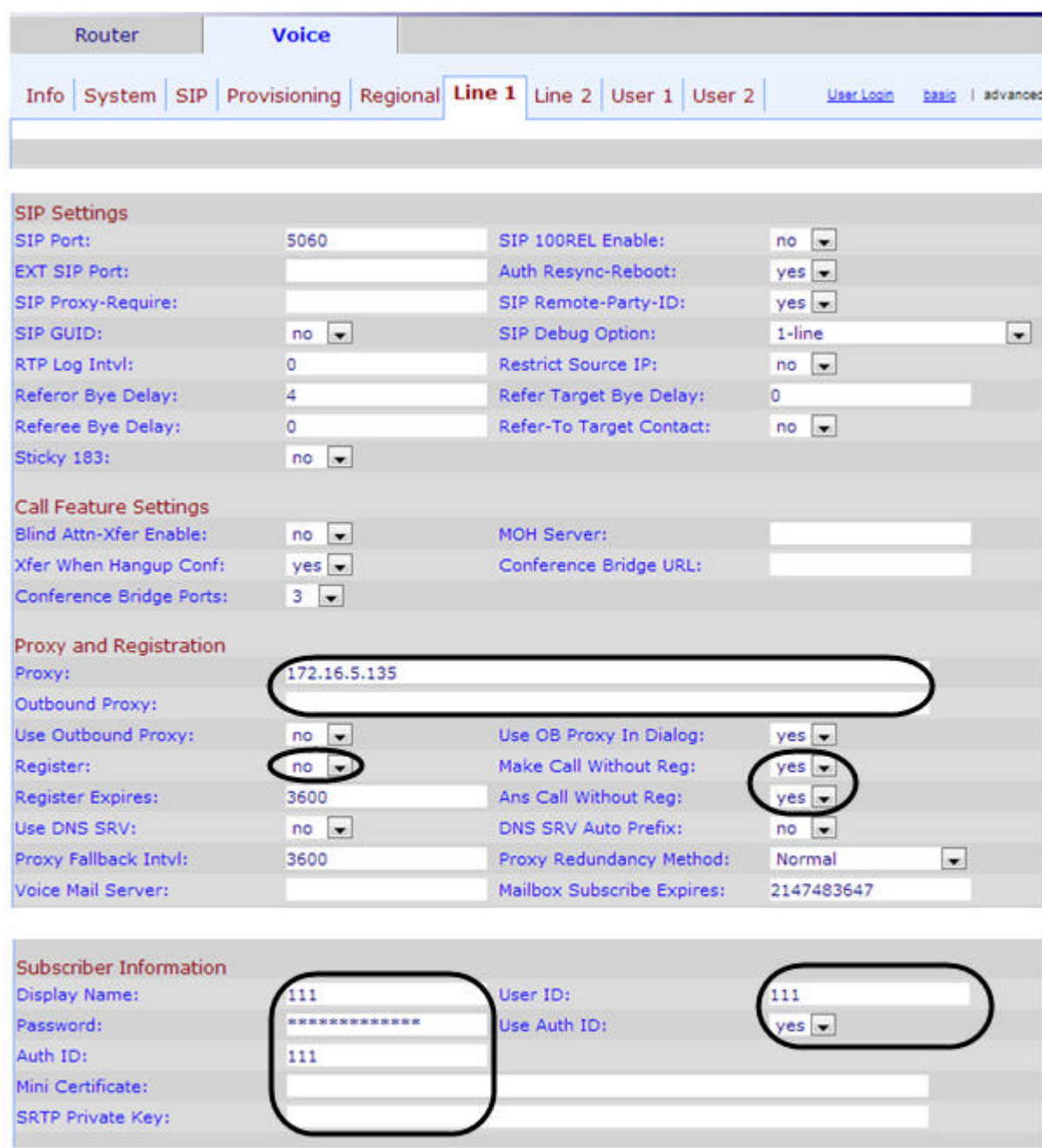

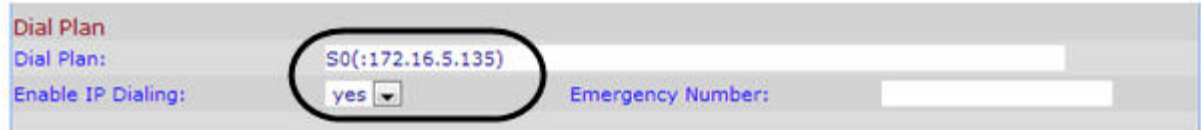

Настройка SIP-устройства *LinkSys SPA-2102* через Web-интерфейс завершена.

# <span id="page-11-0"></span>Настройка сервера AxisQ7401

Настройка сервера *AxisQ7401* выполняется следующим образом:

- 1. Перейти в раздел **Setup > System Options > Ports & Devices > I/O Ports**
- 2. Задать желаемое название порту, на который подключен сигнал DBL "дублирование вызова" с блока переговорного устройства. По умолчанию, порт 0 для Axis Q7401.
- 3. Задать для него тип: вход **(Input) Normal State is: open circuit** (нормально разомкнутое состояние порт замыкается при инициации вызова).

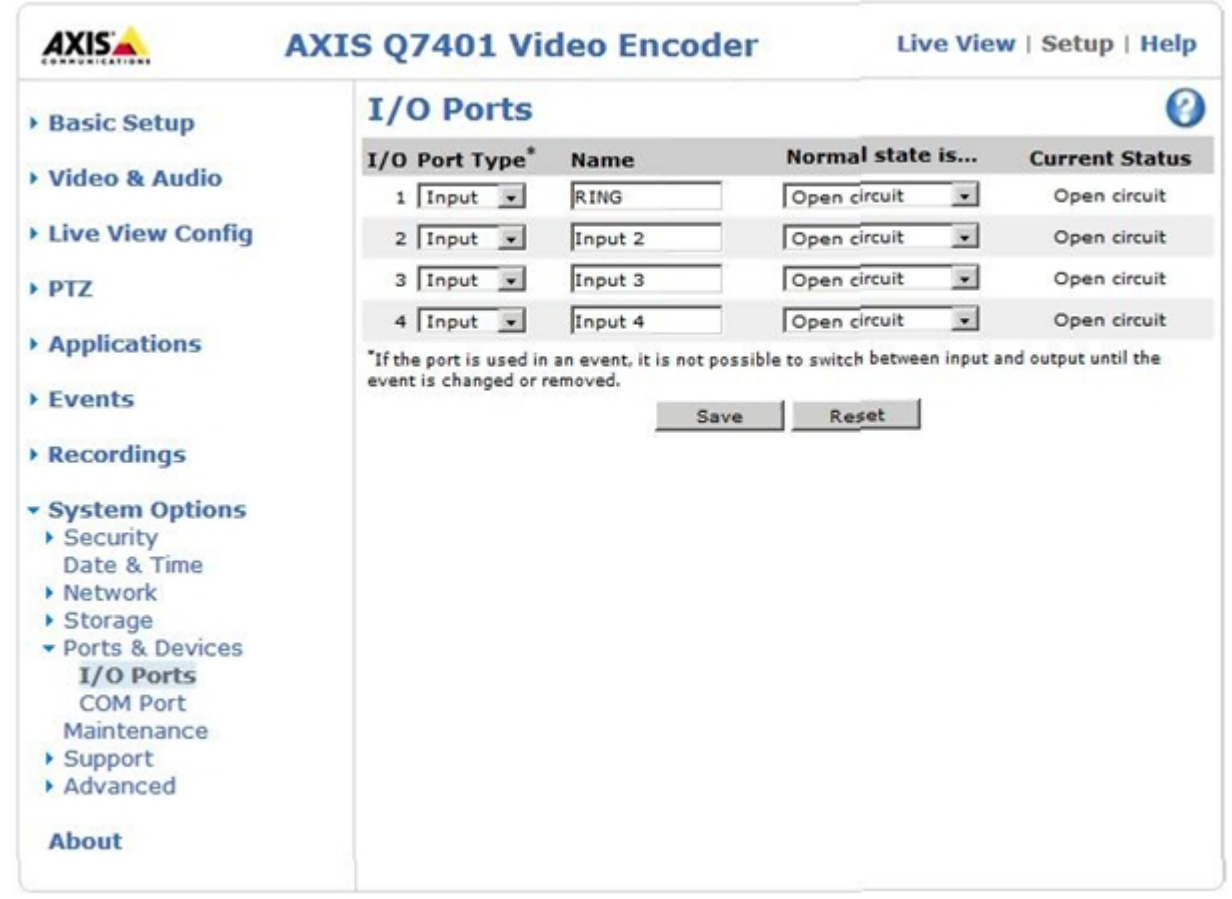

4. Для проверки, на вкладке **Setup >System Options > Port & Devices > I/O Ports** при нажатии на кнопку вызова, убедиться, что состояние порта меняется на **Active.**

Данный контакт можно использовать для развертывания камеры в АРМ оператора на полный экран автоматически при поступлении вызова.

# <span id="page-12-0"></span>Настройка Сервера мониторинга переговорных устройств экстренной связи

### **Примечание.**  $\bigcirc$

Для корректной работы подсистемы связи Гражданин-Полиция на Сервере мониторинга переговорных устройств экстренной связи должны быть открыты порты 80 (http) и 23 (telnet).

Настройка Сервера мониторинга переговорных устройств экстренной связи производится в следующем порядке:

1. В программном комплексе *Интеллект* настроить системный объект **Компьютер**, соответствующий Серверу мониторинга переговорных устройств экстренной связи.

2. Сконфигурировать SIP-устройство в ПК *Интеллект.*

- 3. Настроить видеоподсистему переговорного устройства экстренной связи в ПК *Интеллект.*
- 4. Настроить мониторинг переговорных устройств экстренной связи в ПК *Интеллект.*

## <span id="page-13-0"></span>Выбор дисков для хранения архива видео- и аудиоподсистемы переговорных устройств экстренной связи

Выбор дисков для хранения архива видео- и аудиоподсистемы переговорных устройств экстренной связи производится следующим образом:

1. Перейти на вкладку **Оборудование** диалогового окна **Настройка системы** (1).

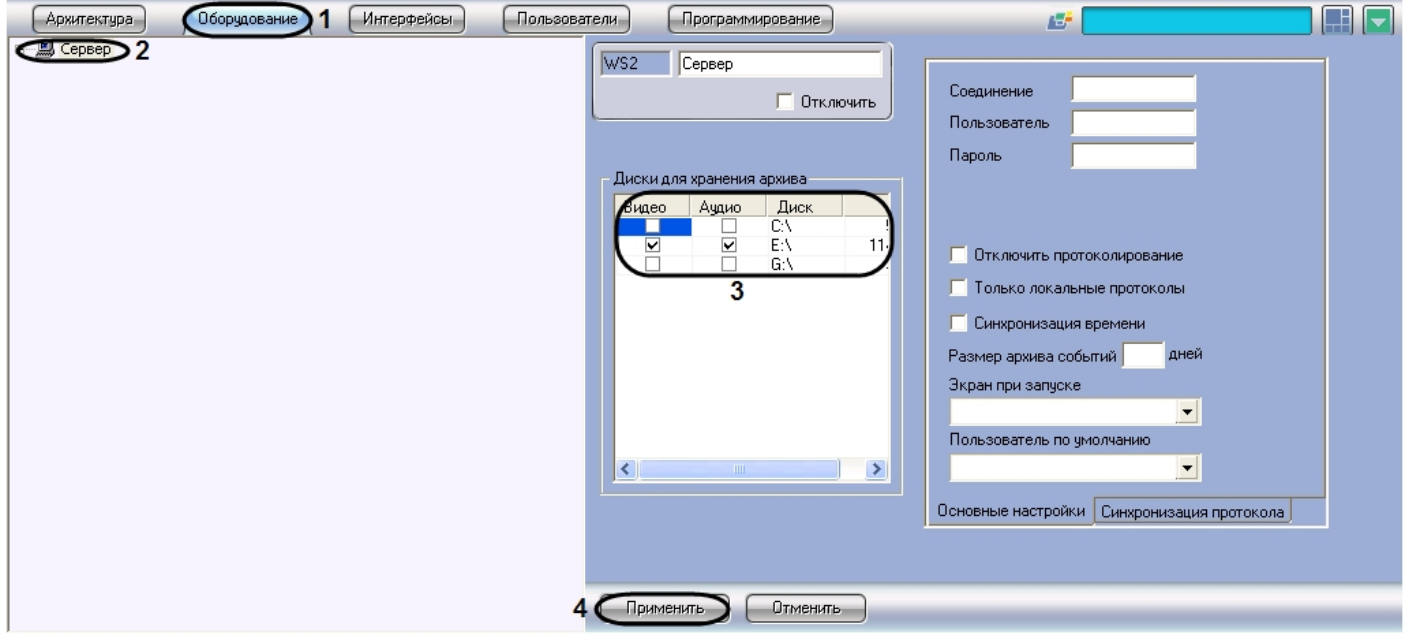

- 2. В дереве объектов вкладки **Оборудование** выбрать объект **Компьютер**, соответствующий настраиваемому Серверу мониторинга переговорных устройств экстренной связи (2)
- 3. В результате выполнения операции отобразится панель настройки выбранного объекта.
- 4. Названия локальных дисков, доступных для хранения архива видео- и аудиоподсистемы переговорных устройств экстренной связи, приведены в столбце **Диск** таблицы **Диски для хранения архива**. В столбце GB приведены объемы соответствующих дисков, выраженные в гигабайтах (Гб) (3).
- 5. Установить флажок в столбце **Видео** напротив диска, который требуется выбрать для хранения архива видеозаписей, а также синхронных видео- и аудиозаписей (3).
- 6. Установить флажок в столбце **Аудио** напротив диска, который требуется выбрать для хранения архива аудиозаписей (3).
- 7. Для сохранения внесенных изменений нажать кнопку **Применить** (4).

<span id="page-13-1"></span>Выбор дисков для хранения архива видео- и аудиоподсистемы переговорных устройств экстренной связи завершен.

## Конфигурирование SIP-устройства в ПК Интеллект

Настройка SIP-устройства в ПК *Интеллект* производится в следующем порядке:

- 1. Настроить системный объект **Плата видеоввода**, соответствующий SIP-устройству.
- 2. Настроить аудиоподсистему SIP-устройства в ПК *Интеллект.*
- 3. Настроить объект **Луч**, соответствующий кнопке вызова оператора на SIP-устройстве.
- 4. Поставить объект **Луч** на охрану.

#### (i) **Примечание**

Объект Луч SIP-устройства является программно генерируемым и не связан напрямую с релейными входами видеосервера Axis, кнопкой вызова и сигналом «дублирование вызова».

## <span id="page-14-0"></span>Настройка объекта Плата видеоввода, соответствующего SIP-устройству

Настройка объекта **Плата видеоввода**, соответствующего SIP-устройству, производится следующим образом:

1. Выбрать объект **Компьютер** на вкладке **Оборудование**, соответствующий Серверу мониторинга переговорных устройств экстренной связи.

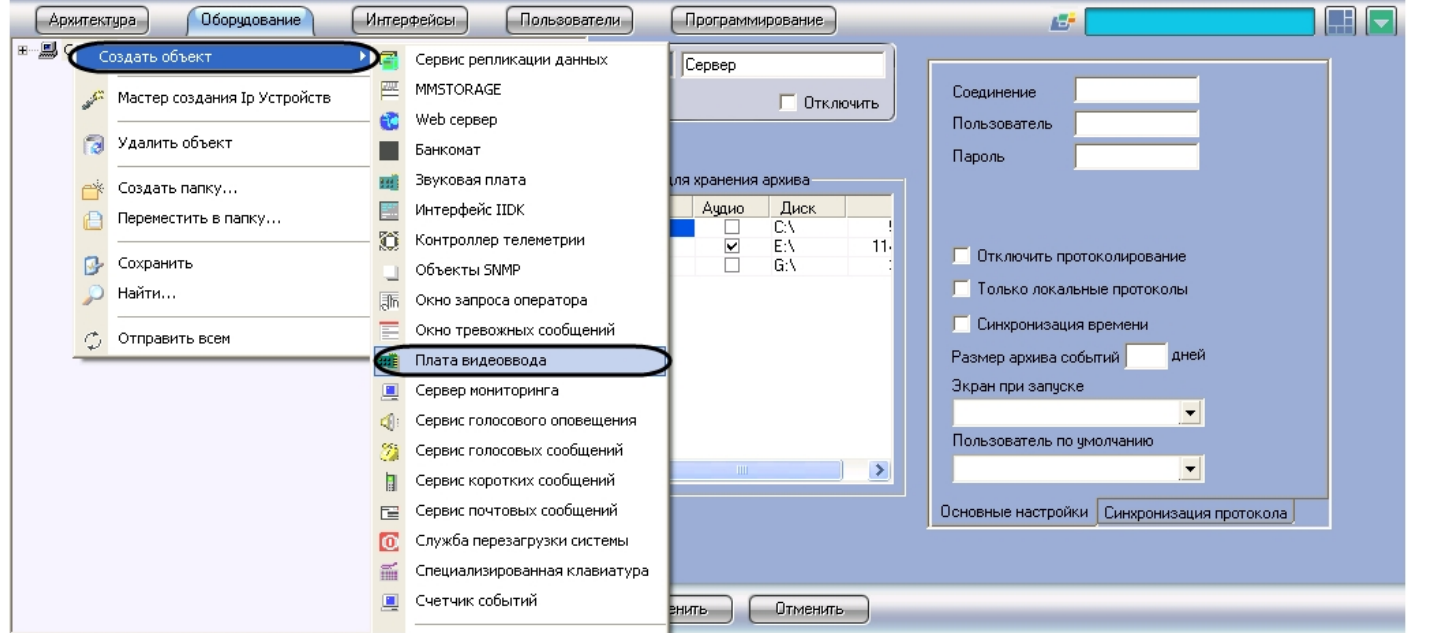

2. Щелкнуть правой кнопкой мыши по выбранному объекту **Компьютер** и в появившемся контекстном меню выбрать пункт **Создать объект** > **Плата видеоввода**.

3. В появившемся окне задать номер и название объекта **Плата видеоввода**, после чего нажать кнопку **Применить**.

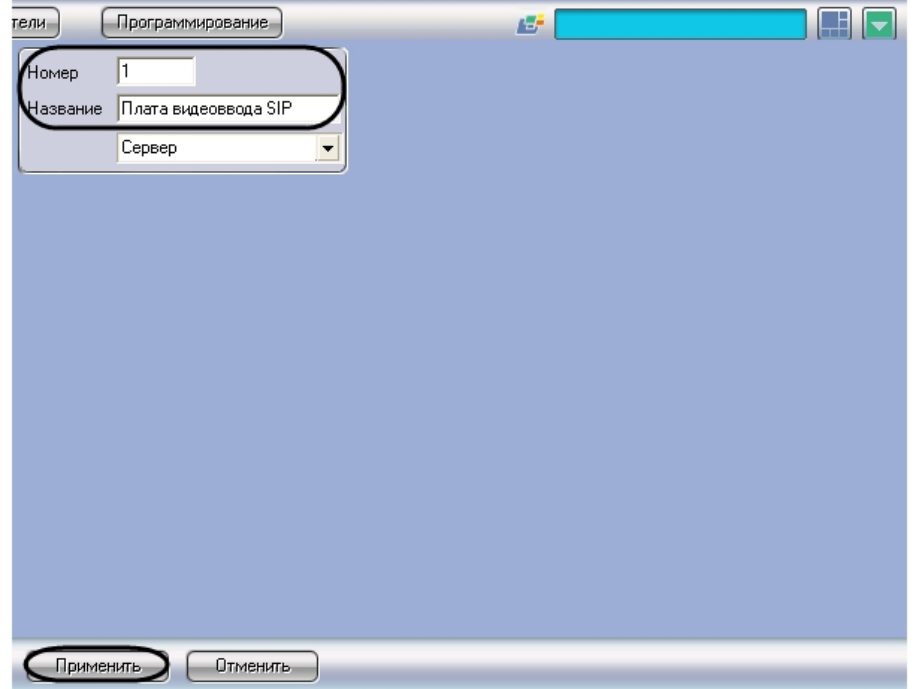

4. В результате выполнения операции отобразится панель настройки объекта **Плата видеоввода**.

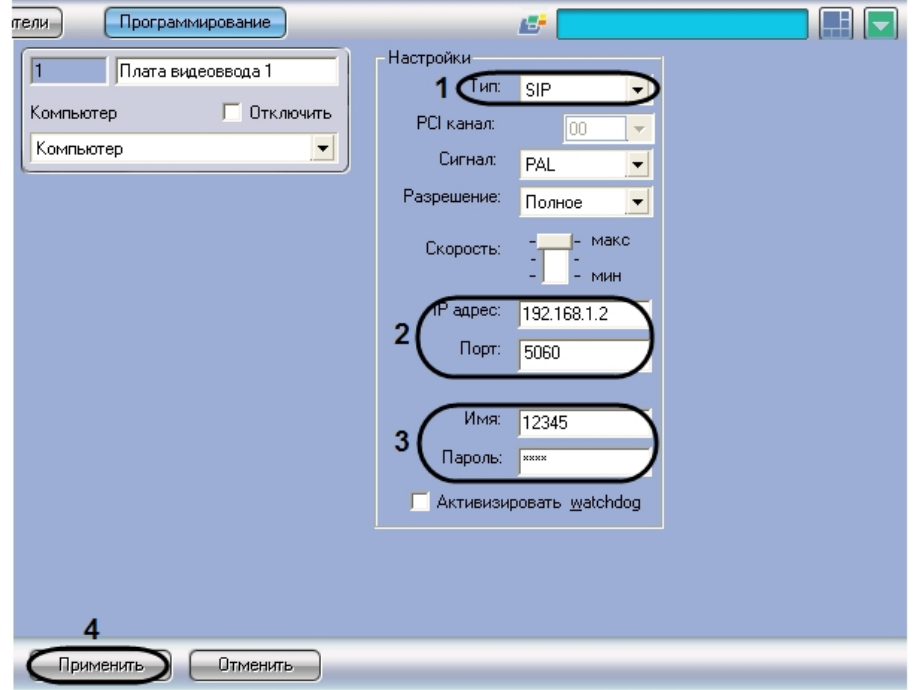

- 5. Из раскрывающегося списка **Тип** выбрать значение SIP (1)
- 6. В поля **IP-адрес** и **Порт** ввести IP-адрес и порт SIP-устройства (2)
- 7. При необходимости в поля **Пользователь** и **Пароль** ввести имя пользователя и пароль для подключения к SIP-устройству (3)
- 8. Для сохранения внесенных изменений нажать кнопку **Применить** (4)
- 9. Повторить шаги 1-8 для всех требуемых SIP-устройств

Настройка объекта **Плата видеоввода**, соответствующего SIP-устройству, завершена.

## <span id="page-16-0"></span>Настройка аудиоподсистемы SIP-устройства в ПК Интеллект

Настройка аудиоподсистемы SIP-устройства в ПК *Интеллект* производится следующим образом:

1. Выбрать объект **Компьютер** на вкладке **Оборудование**, соответствующий Серверу мониторинга переговорных устройств экстренной связи.

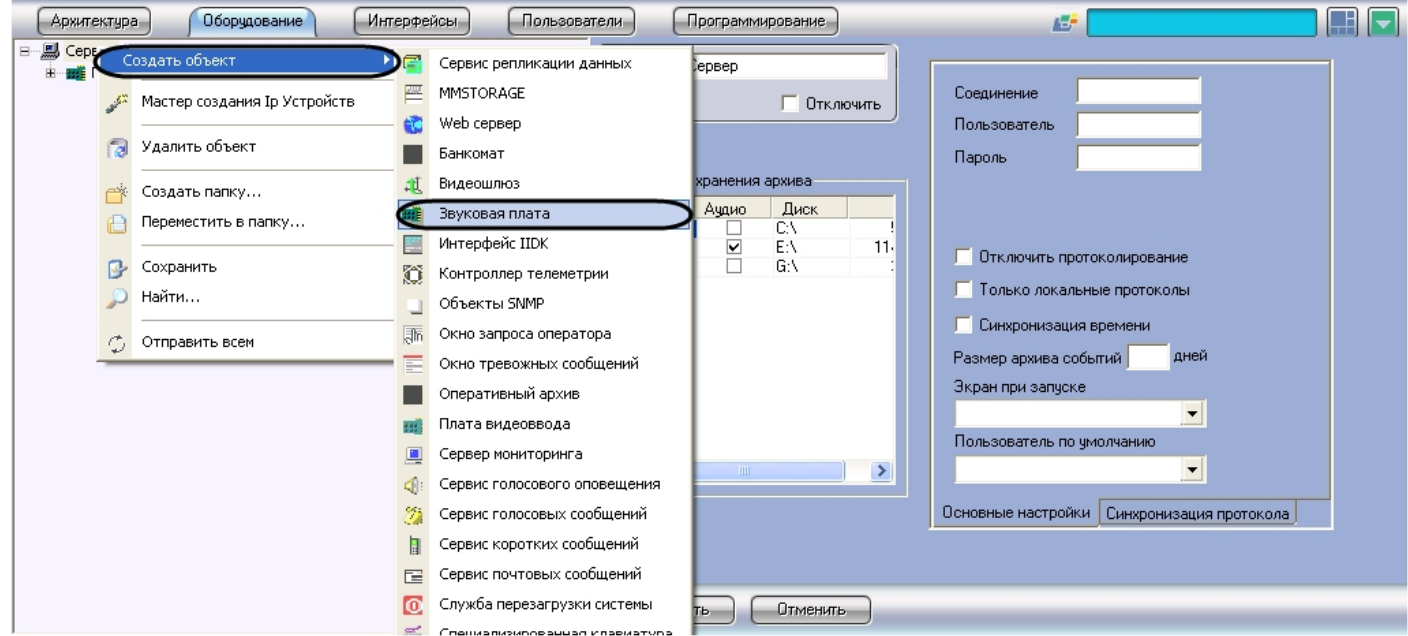

- 2. Щелкнуть правой кнопкой мыши по выбранному объекту **Компьютер** и в появившемся контекстном меню выбрать пункт **Создать объект** > **Звуковая плата**.
- 3. В появившемся окне задать номер и название объекта **Звуковая плата**, после чего нажать кнопку **Применить**.

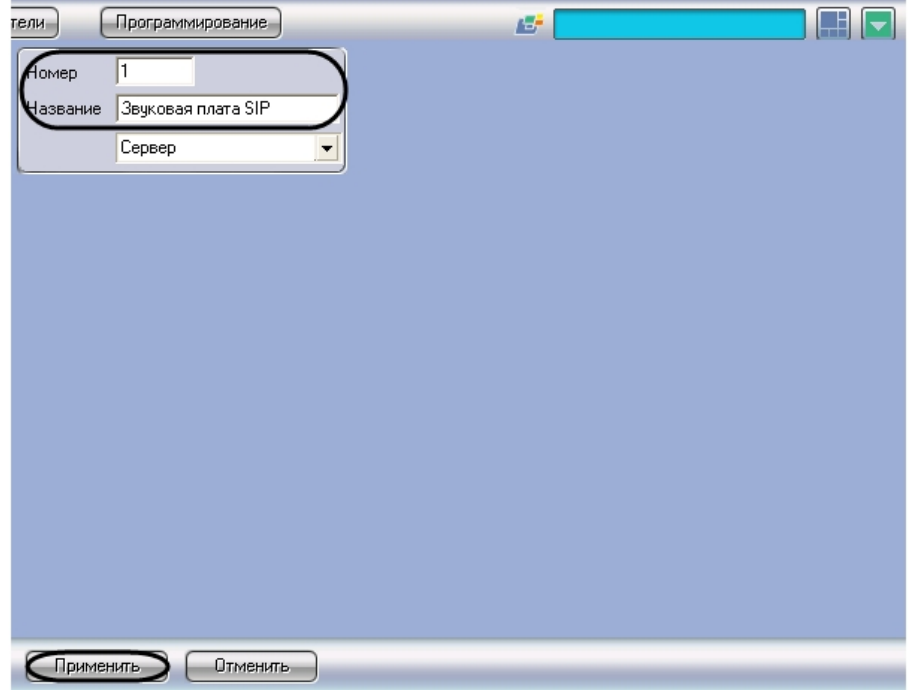

4. В результате выполнения операции отобразится панель настройки объекта **Звуковая плата**.

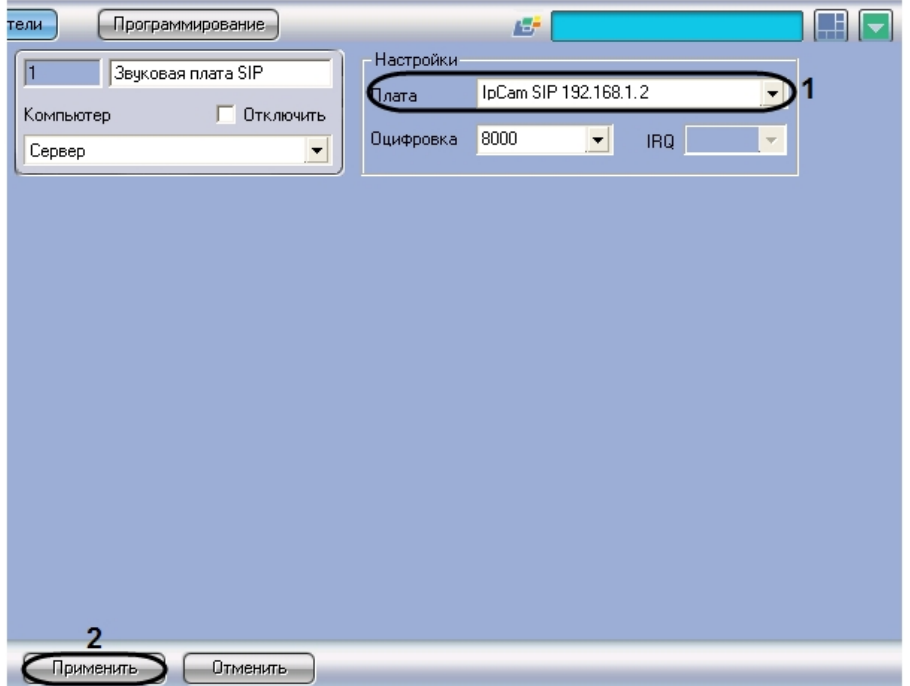

- 5. Из раскрывающегося списка **Плата** выбрать значение **IpCam SIP <IP-адрес >**, где <IP-адрес > - IP-адрес SIP-устройства (1)
- 6. Для сохранения внесенных изменений нажать кнопку **Применить** (2)
- 7. Создать объект **Микрофон**, соответствующий микрофону SIP-устройства. Для этого на вкладке **Оборудование** выбрать объект **Звуковая плата**, созданный на шаге 1-6.

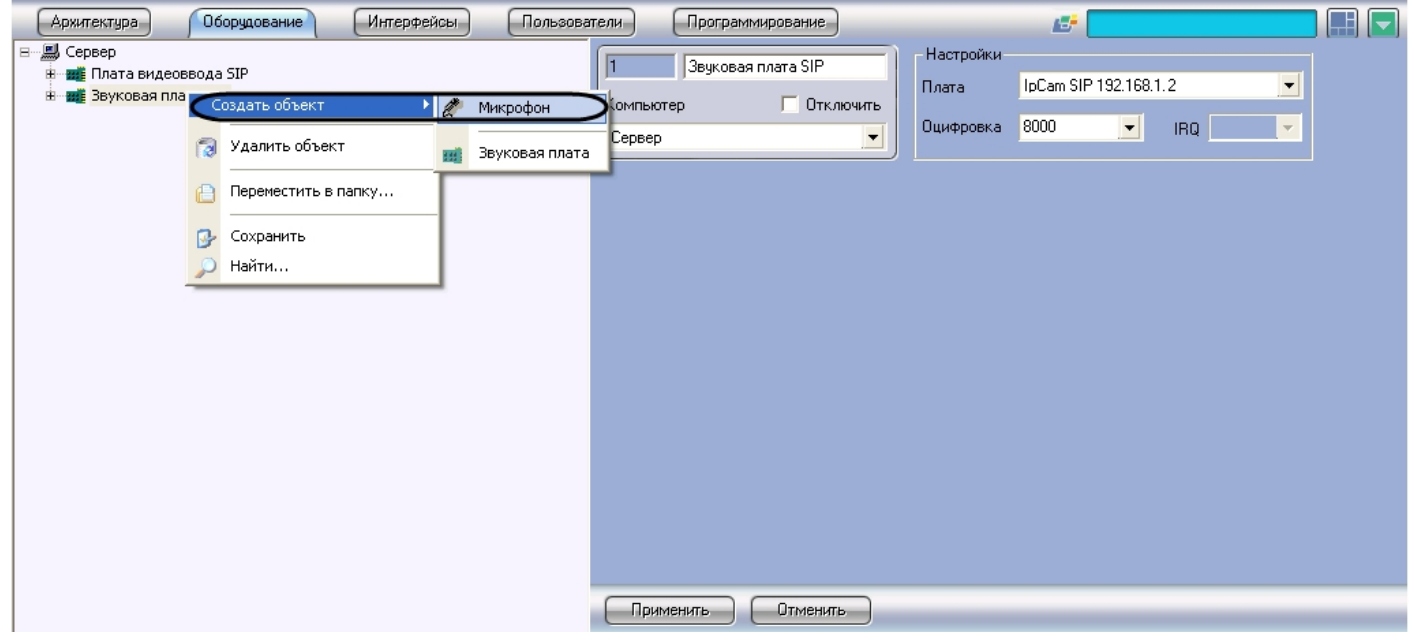

- 8. Щелкнуть правой кнопкой мыши по выбранному объекту **Звуковая плата** и в появившемся контекстном меню выбрать пункт **Создать объект** > **Микрофон**.
- 9. В появившемся окне задать номер и название объекта **Микрофон**, после чего нажать кнопку **Применить**.

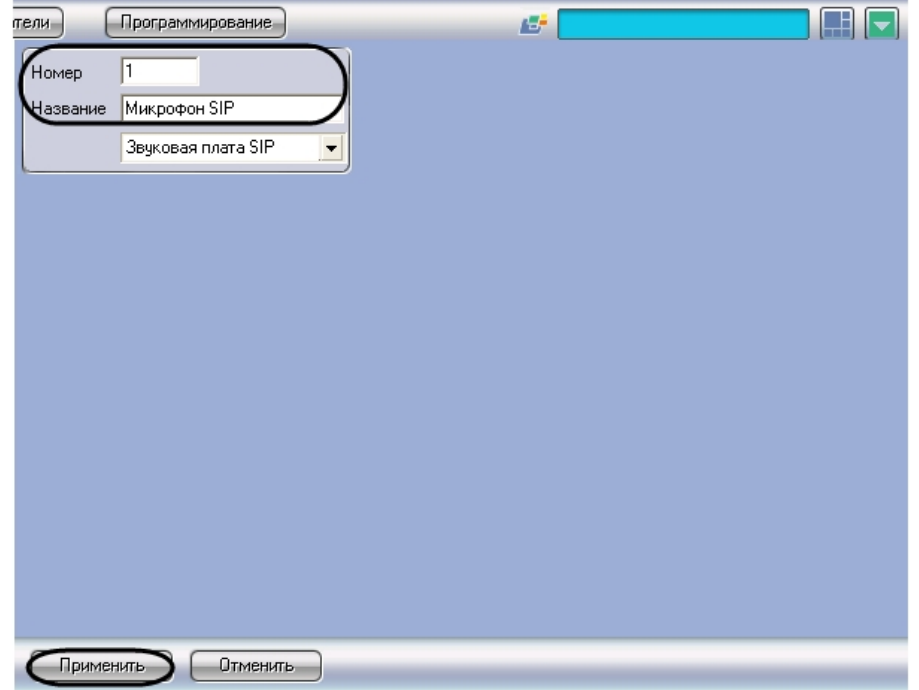

10. В результате выполнения операции отобразится панель настройки объекта **Микрофон**.

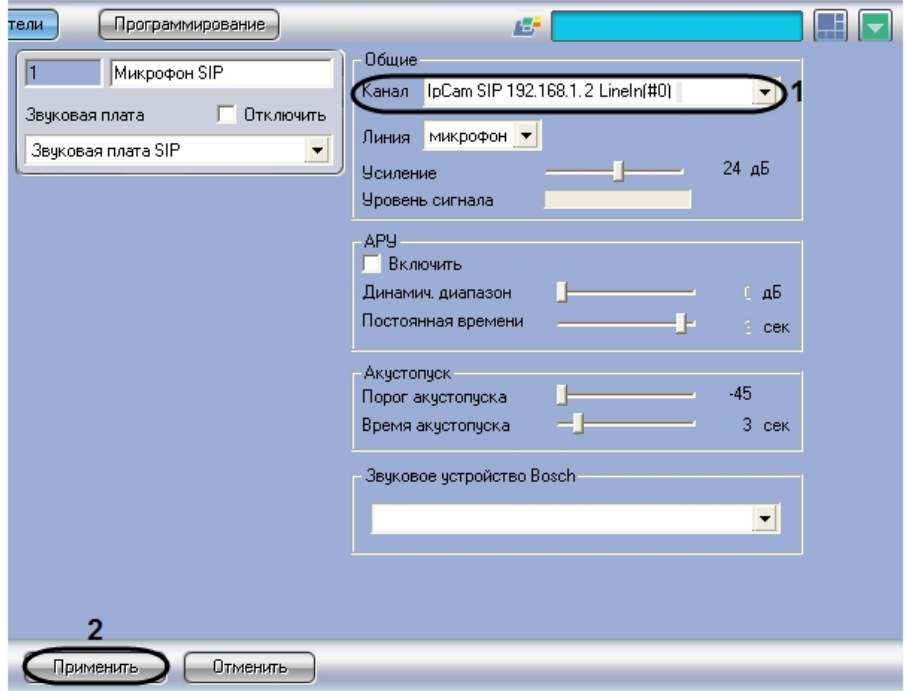

- 11. Из раскрывающегося списка **Канал** выбрать значение **IpCam SIP <IP-адрес> LineIn(#0)**, где <IP-адрес> IP-адрес SIP-устройства (1)
- 12. Для сохранения внесенных изменений нажать кнопку **Применить** (2)
- 13. Создать виртуальный микрофон для микширования аудиопотока с микрофона и аудиопотока, поступающего на динамик SIP-устройства, в единый аудиопоток. Для этого повторить шаги 7-10
- 14. Из раскрывающегося списка **Канал** выбрать значение **IpCam SIP <IP-адрес> LineIn(#1)**, где <IP-адрес> IP-адрес SIP-устройства, после чего нажать кнопку **Прим енить**.

Канал IpCam SIP 192.168.1.2 LineIn(#1)

15. Повторить шаги 1-14 для всех требуемых SIP-устройств

Настройка аудиоподсистемы SIP-устройства в ПК *Интеллект* завершена.

## <span id="page-22-0"></span>Настройка объекта Луч, соответствующего кнопке вызова оператора на SIP-устройстве

Настройка объекта **Луч**, соответствующего кнопке вызова оператора на SIP-устройстве, производится следующим образом:

▼

- 1. Выбрать объект **Плата видеоввода** на вкладке **Оборудование**, соответствующий требуемому SIP-устройству.
- 2. Щелкнуть правой кнопкой мыши по выбранному объекту **Плата видеоввода** и в появившемся контекстном меню выбрать пункт **Создать объект** > **Луч**.

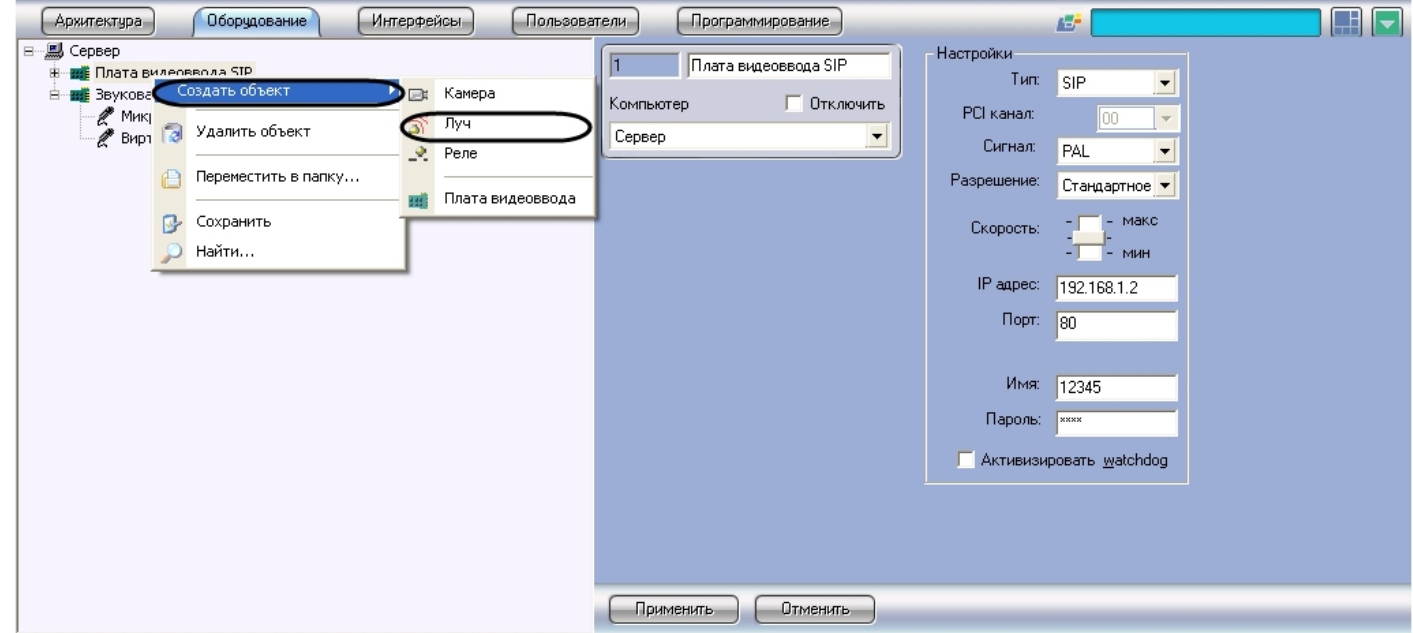

3. В появившемся окне задать номер и название объекта **Луч**, после чего нажать кнопку **Применить**.

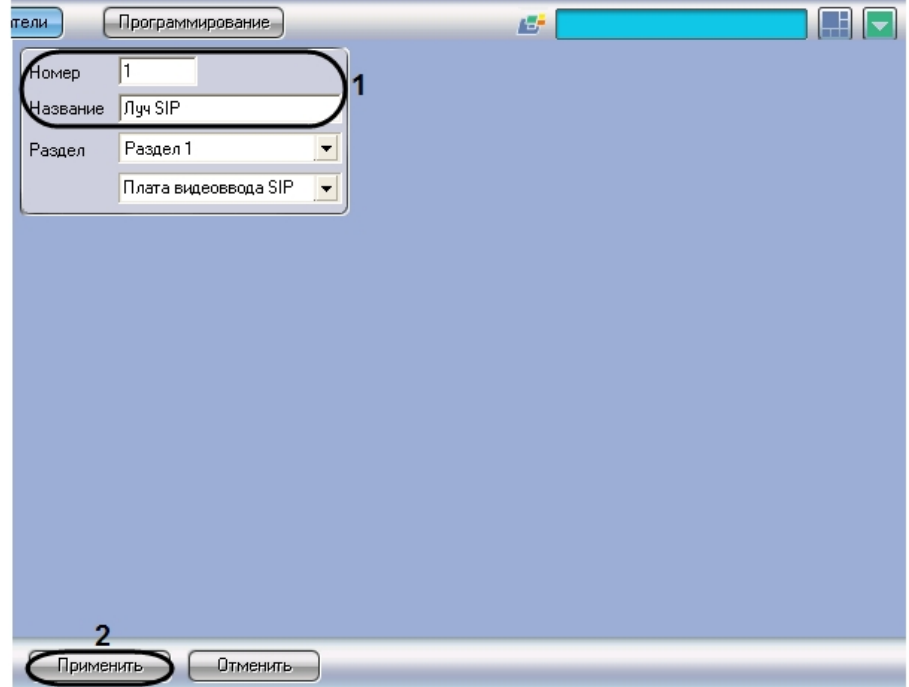

4. В результате выполнения операции отобразится панель настройки объекта **Луч**.

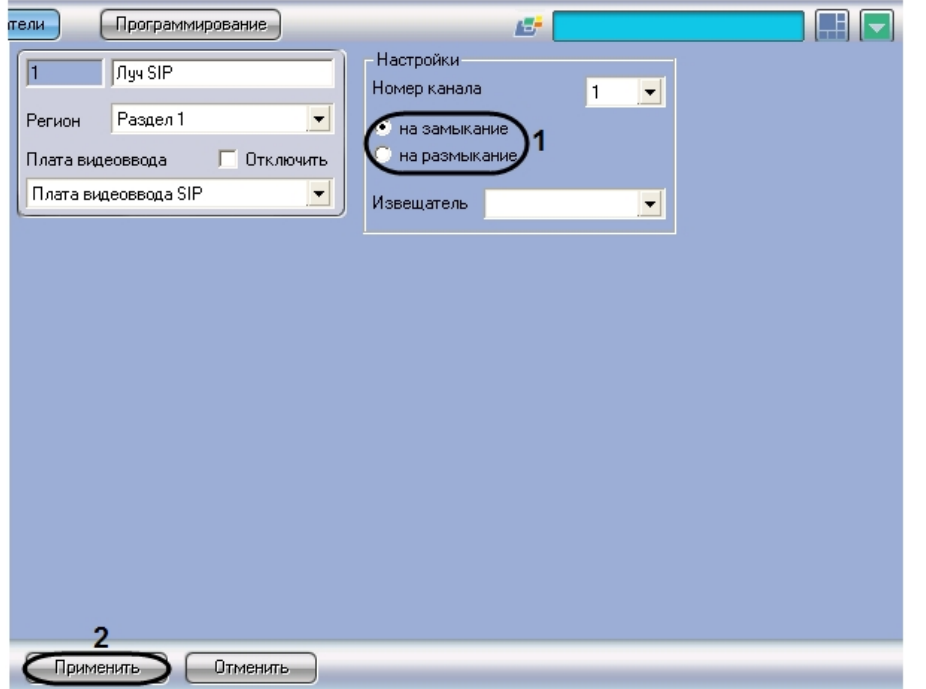

- 5. Задать режим срабатывания луча на замыкание, для чего установить переключатель в одноименное положение (1).
- 6. Для сохранения внесенных изменений нажать кнопку **Применить** (2).

Настройка объекта **Луч**, соответствующего кнопке вызова оператора на SIP-устройстве, завершена.

### **Примечание**  $\odot$

Объект Луч SIP-устройства является программно генерируемым и не связан напрямую с релейными входами видеосервера Axis, кнопкой вызова и сигналом «дублирование вызова».

## <span id="page-25-0"></span>Постановка лучей SIP-устройства на охрану

Для корректного работы подсистемы связи *Гражданин-Полиция* необходимо поставить на охрану лучи, соответствующие кнопках вызова оператора на SIP-устройствах.

Постановка лучей SIP-устройства на охрану производится с использованием следующих объектов:

- 1. **Карта** (вкладка **Интерфейсы**);
- 2. **Макрокоманда** (вкладка **Программирование**);
- 3. **Программа** (вкладка **Программирование**);
- 4. **Скрипт** (вкладка **Программирование**).

Использование данных объектов, в том числе для постановки лучей на охрану, подробно описано в документах [Руководство Администратора](https://doc.axxonsoft.com/confluence/pages/viewpage.action?pageId=83494065) и [Руководство Оператора.](https://doc.axxonsoft.com/confluence/pages/viewpage.action?pageId=82709210)

<span id="page-25-1"></span>Настройка видеоподсистемы переговорного устройства экстренной связи в ПК Интеллект

Настройка видеоподсистемы переговорного устройства экстренной связи в ПК *Интеллект* производится по стандартному алгоритму настройки приема и обработки видеосигналов с IP-устройств (см. [Настройка IP-устройств](https://internal.itv.ru/confluence/pages/viewpage.action?pageId=82708240)).

На Сервере мониторинга переговорных устройств экстренной связи регистрируются IP-устройства всех переговорных устройств экстренной связи, мониторинг которых требуется осуществлять.

Для синхронной записи микшированного аудиопотока и видеосигнала с видеокамеры переговорного устройства экстренной связи необходимо задать соответствующие настройки на панели настройки объекта **Камера**. Из раскрывающегося списка **Запись звука** следует выбрать название объекта **Микрофон**, соответствующего виртуальному микрофону переговорного устройства экстренной связи.

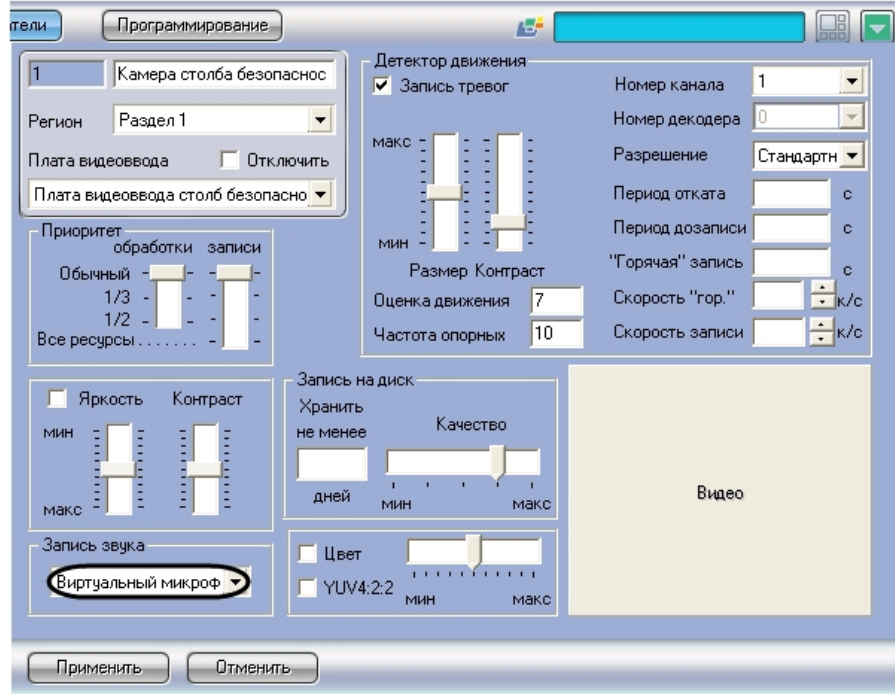

# <span id="page-26-0"></span>Настройка мониторинга переговорных устройств экстренной связи в ПК Интеллект

Настройка мониторинга переговорных устройств экстренной связи в ПК *Интеллект* производится в следующей последовательности:

- 1. Настроить системный объект **Сервер мониторинга**.
- 2. На базе объекта **Сервер мониторинга** создать и настроить объект **Объект сервера мониторинга**.

## <span id="page-26-1"></span>Настройка системного объекта Сервер мониторинга

Настройка системного объекта **Сервер мониторинга** производится следующим образом:

1. Выбрать объект **Компьютер** на вкладке **Оборудование**, соответствующий Серверу мониторинга переговорных устройств экстренной связи.

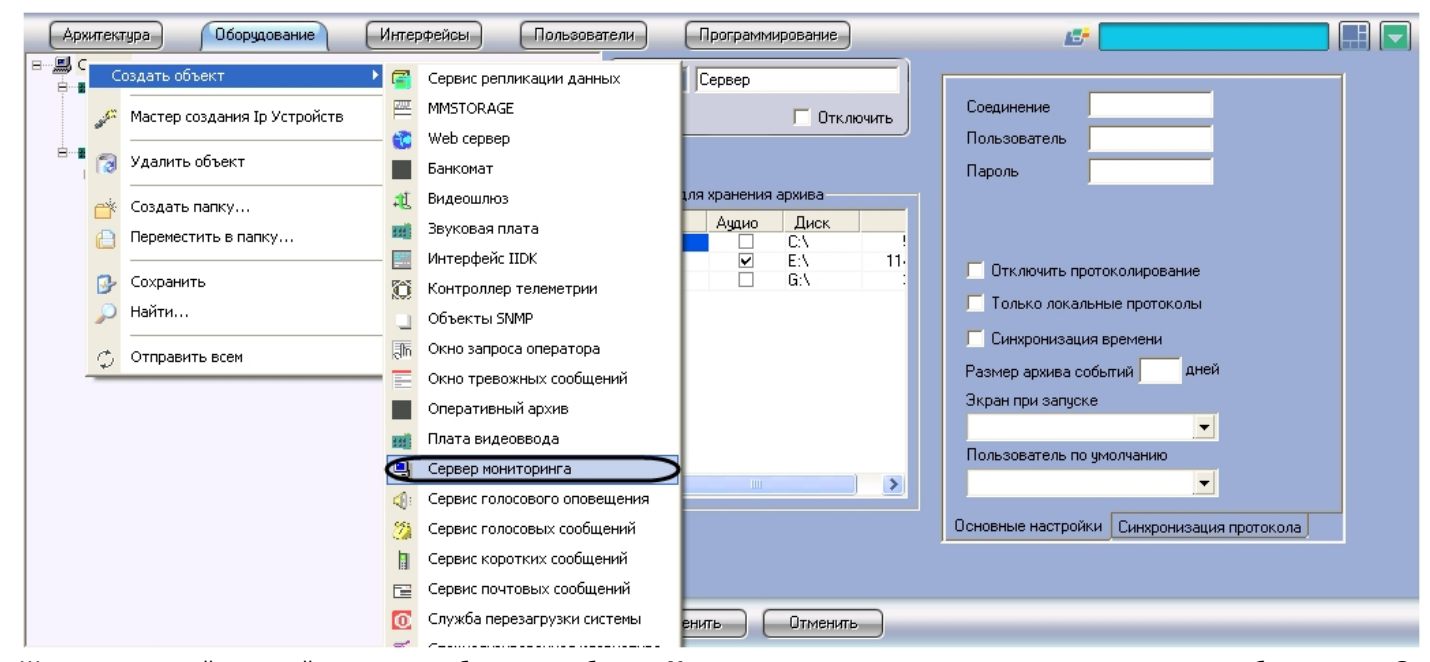

- 2. Щелкнуть правой кнопкой мыши по выбранному объекту **Компьютер** и в появившемся контекстном меню выбрать пункт **Создать объект** > **Сервер мониторинга**.
- 3. В появившемся окне задать номер и название объекта **Сервер мониторинга**, после чего нажать кнопку **Применить**.

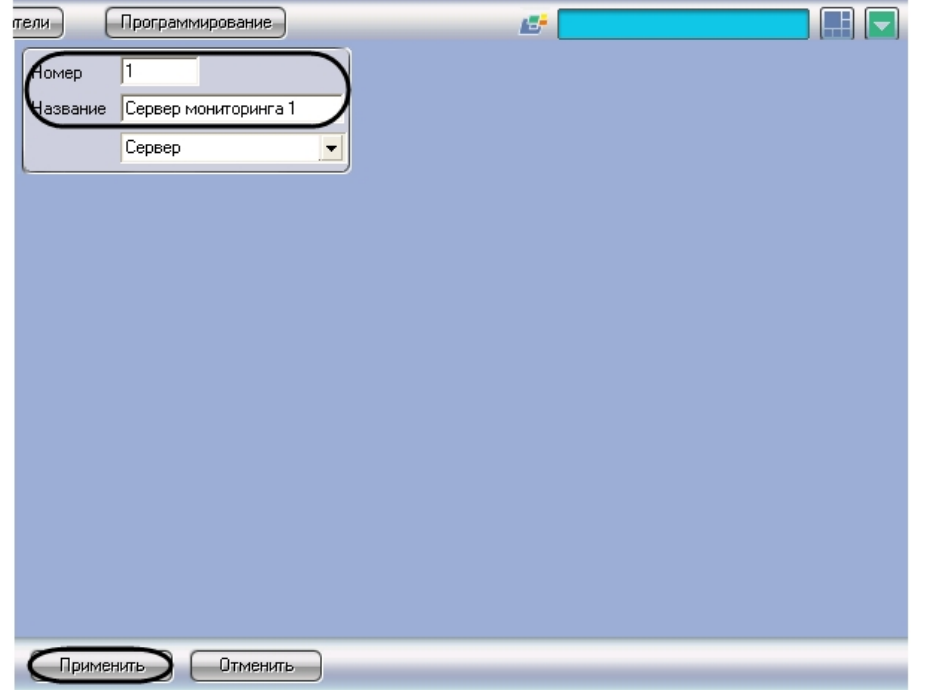

4. В результате выполнения операции отобразится панель настройки объекта **Сервер мониторинга**.

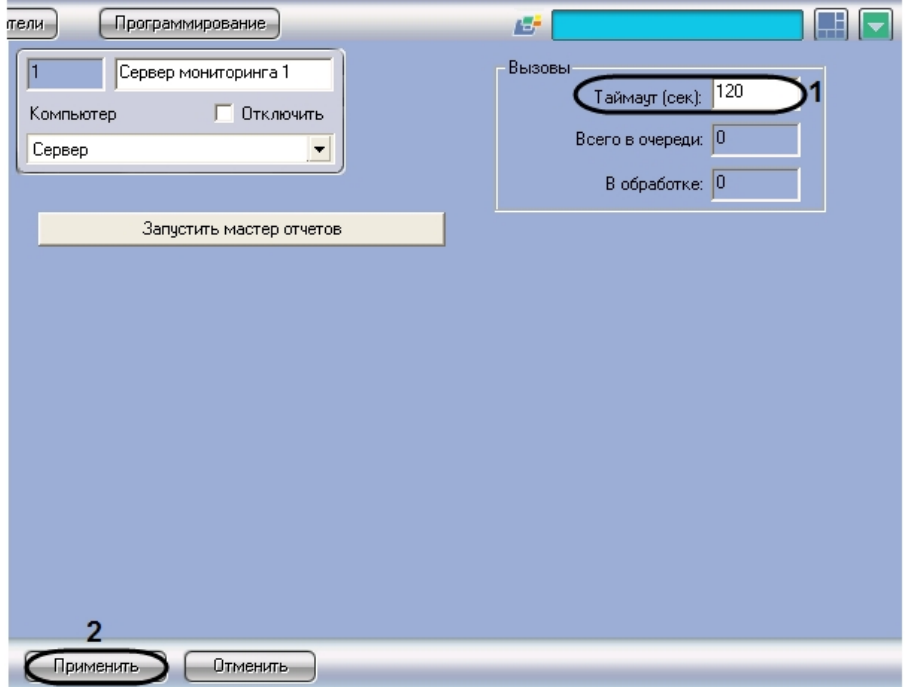

- 5. В поле **Таймаут (сек):** ввести время в секундах, по истечении которого вызов от SIP-устройства удаляется из очереди на обработку (1)
- 6. Для сохранения внесенных изменений нажать кнопку **Применить** (2)

### Настройка системного объекта **Сервер мониторинга** завершена.

## <span id="page-29-0"></span>Настройка системного объекта Объект сервера мониторинга

Объект сервера мониторинга выполняет следующие функции:

- 1. обеспечивает взаимодействие переговорного устройства экстренной связи и ПК *Интеллект;*
- 2. обеспечивает согласованное функционирование устройств, установленных на переговорном устройстве экстренной связи:
	- a. микрофон SIP-устройства;
		- b. динамики SIP-устройства;
		- c. кнопка вызова оператора на SIP-устройстве;
		- d. IP-видеокамера.

### **Примечание.**  $^{\circ}$

Объект сервера мониторинга создается и настраивается отдельно для каждого переговорного устройства экстренной связи, который требуется подключить к Серверу.

Настройка системного объекта **Объект сервера мониторинга** производится следующим образом:

1. Выбрать объект **Сервер мониторинга** на вкладке **Оборудование**.

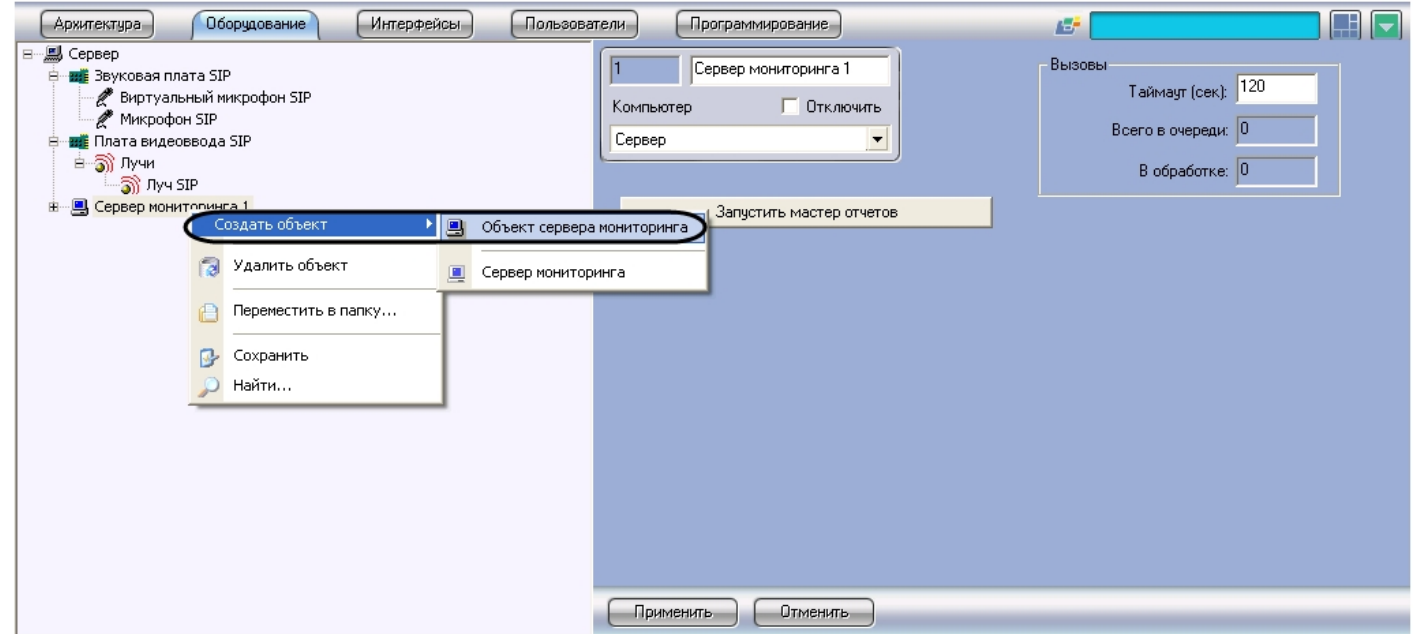

- 2. Щелкнуть правой кнопкой мыши по выбранному объекту **Сервер мониторинга** и в появившемся контекстном меню выбрать пункт **Создать объект** > **Объект сервера мониторинга**.
- 3. В появившемся окне задать номер и название объекта **Объекта сервера мониторинга**, после чего нажать кнопку **Применить**.

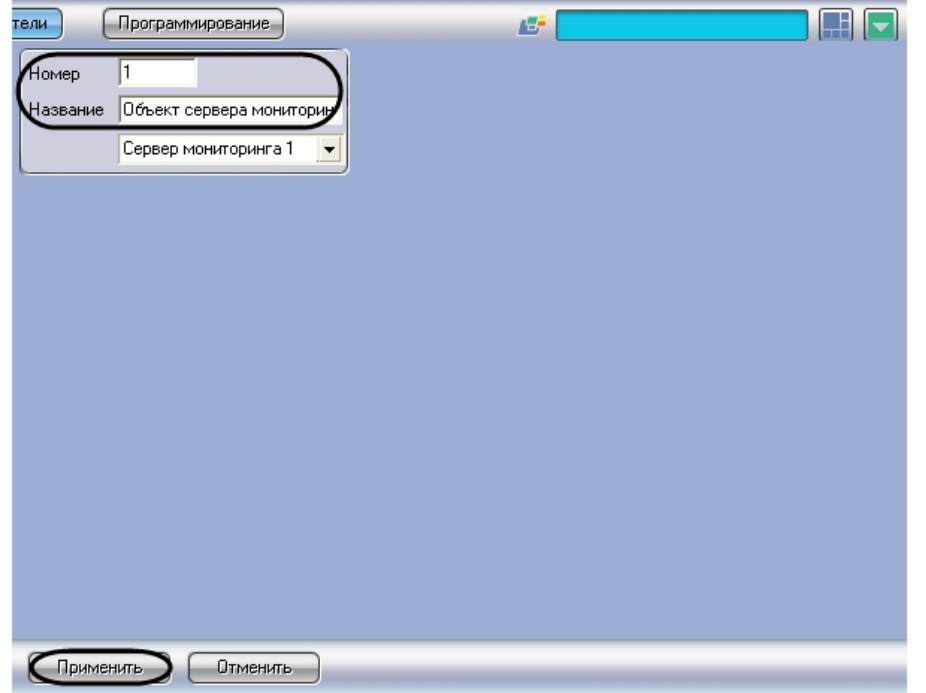

4. В результате выполнения операции появится панель настройки объекта **Объект сервера мониторинга**.

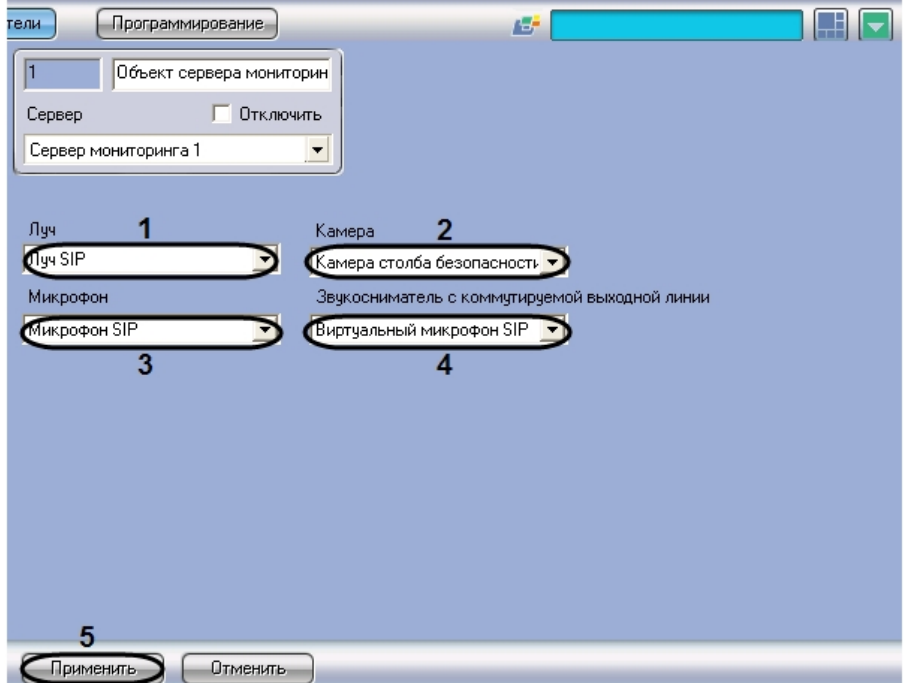

- 5. Из раскрывающегося списка **Луч** выбрать объект **Луч**, соответствующий кнопке вызова оператора на SIP-устройстве переговорного устройства экстренной связи (1).
- 6. Из раскрывающегося списка **Камера** выбрать объект **Камера**, соответствующий видеокамере переговорного устройства экстренной связи (2).
- 7. Из раскрывающегося списка **Микрофон** выбрать объект **Микрофон**, соответствующий микрофону SIP-устройства переговорного устройства экстренной связи (3).
- 8. Из раскрывающегося списка **Звукосниматель с коммутируемой выходной линии** выбрать объект **Микрофон**, соответствующий виртуальному микрофону микшеру аудиопотоков SIP-устройства переговорного устройства экстренной связи (см. раздел [Настройка аудиоподсистемы SIP-устройства в ПК Интеллект](#page-16-0)) (4).
- 9. Для сохранения внесенных изменений нажать кнопку **Применить** (5)
- 10. Повторить шаги 1-9 для всех требуемых переговорных устройств экстренной связи

Настройка системного объекта **Объект сервера мониторинга** завершена.

# <span id="page-32-0"></span>Настройка Клиента (рабочего места оператора)

Настройка Клиента производится в следующем порядке:

- 1. На компьютере, соответствующем Серверу мониторинга переговорных устройств экстренной связи, зарегистрировать Клиенты, входящие в ту же подсеть, что и Сервер мониторинга.
- 2. На вкладке **Архитектура** настроить взаимодействие между Сервером мониторинга переговорных устройств экстренной связи и Клиентами.
- 3. Настроить аудиоподсистему Клиента.
- 4. Настроить пользовательский интерфейс Клиента.
- 5. Настроить права оператора при работе с подсистемой связи *Гражданин-Полиция* (опционально).

# <span id="page-32-1"></span>Регистрация и настройка взаимодействия Клиентов с Сервером мониторинга переговорных устройств экстренной связи

Регистрация Клиентов и настройка их взаимодействия с Сервером мониторинга производится по стандартному алгоритму конфигурирования распределенной системы (см. документ [Руководство Администратора\)](https://doc.axxonsoft.com/confluence/pages/viewpage.action?pageId=83494065).

Пример настройки распределенной системы мониторинга переговорных устройств экстренной связи с одним Сервером и двумя Клиентами представлен на рисунках ниже.

Пример дерева объектов в случае распределенной системы мониторинга (один Сервер и два Клиента):

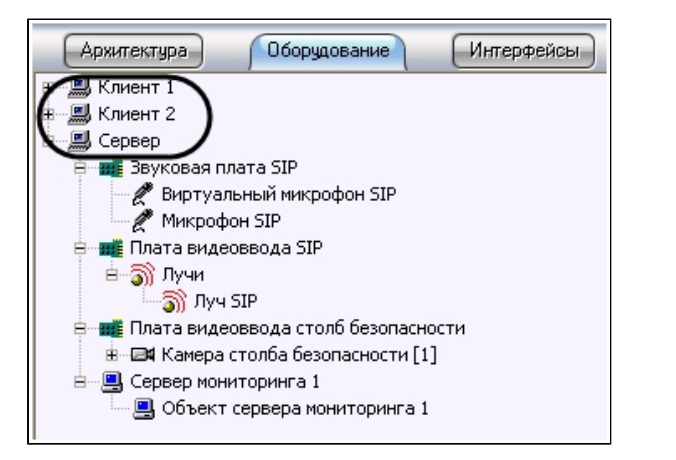

Пример настройки распределенной системы мониторинга на вкладке **Архитектура** (один Сервер и два Клиента):

<span id="page-33-0"></span>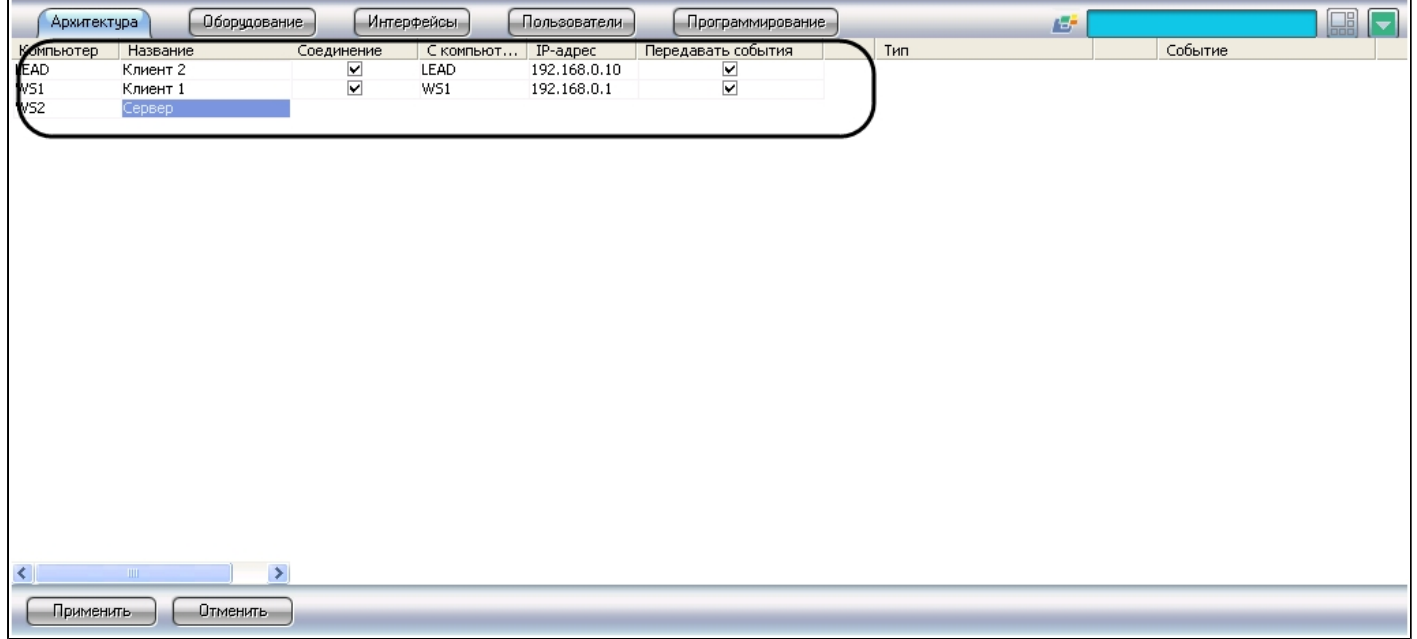

# Настройка аудиоподсистемы Клиента

Настройка аудиоподсистемы Клиента производится следующим образом:

### $^{\circ}$ **Примечание.**

Подробные сведения по настройке аудиоподсистемы приведены в разделе [Настройка аудиоподсистемы.](https://internal.itv.ru/confluence/pages/viewpage.action?pageId=82708226)

1. На Сервере мониторинга переговорных устройств экстренной связи перейти на вкладку **Оборудование** диалогового окна **Настройка системы.**

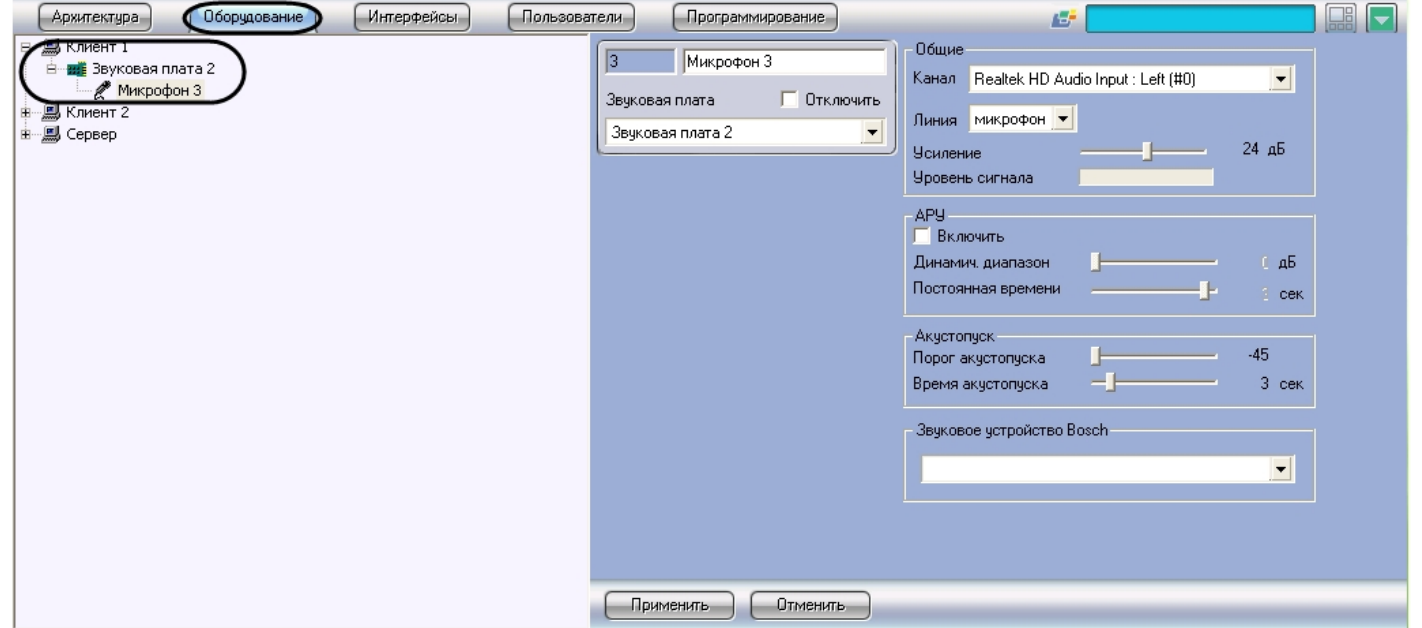

- 2. В дереве объектов вкладки **Оборудование** выбрать объект **Компьютер**, соответствующий настраиваемому Клиенту.
- 3. На базе данного объекта создать и настроить объект **Звуковая плата**, соответствующий звуковой карте, установленной на Клиенте.
- 4. На базе объекта **Звуковая карта** создать и настроить объект **Микрофон**, соответствующий микрофону Клиента, который предполагается использовать в сеансах связи с SIP-устройством
- 5. Повторить шаги 1-4 для всех требуемых Клиентов.

Настройка аудиоподсистемы Клиента завершена.

## <span id="page-34-0"></span>Настройка пользовательского интерфейса Клиента

Настройка пользовательского интерфейса Клиента производится в следующем порядке:

1. На компьютере, соответствующем Серверу мониторинга переговорных устройств экстренной связи, создать интерфейсный объект **Экран**.

### **Примечание.**

Объект **Экран** создается на Сервере мониторинга отдельно для каждого Клиента.

- 2. На базе объекта **Экран** создать и настроить интерфейсный объект **Монитор**, на котором будет отображаться видеоизображение с видеокамеры переговорного устройства экстренной связи при вызове.
- 3. На базе объекта **Экран** создать и настроить интерфейсный объект **Аудиопроигрыватель** для записи и прослушивания аудиосигналов.
- 4. На базе интерфейсного объекта **Экран** создать и настроить интерфейсный объект **Клиент мониторинга**.

#### **Примечание.** ⋒

Таким образом, необходимо создать интерфейсные объекты **Монитор**, **Аудиопроигрыватель**, **Клиент мониторинга** на базе одного объекта **Экран**, доступного для выбранного Клиента.

Для эффективной работы оператора следует избегать взаимного пересечения интерфейсных окон **Монитор**, **Аудиопроигрыватель**, **Клиент мониторинга**.

5. Повторить шаги 2-4 для всех требуемых Клиентов.

## <span id="page-35-0"></span>Настройка типовых интерфейсных объектов ПК Интеллект

Для мониторинга переговорных устройств экстренной связи используются следующие типовые интерфейсные объекты:

### **Примечание.**

Под типовыми объектами ПК Интеллект понимаются объекты, широко используемые в цифровых системах видеонаблюдения и аудиоконтроля, построенных на базе ПК Интеллект.

- 1. **Экран**  отображает компоненты пользовательского интерфейса, используемые для мониторинга переговорных устройств экстренной связи;
- 2. **Монитор**  отображает видео с видеокамеры переговорного устройства экстренной связи при вызове;
- 3. **Аудиопроигрыватель**  используется для записи и воспроизведения аудиосигналов от оператора и/или SIP-устройства.

Настройка типовых интерфейсных объектов ПК *Интеллект* производится следующим образом:

#### **Примечание.** ൘

Подробное описание настройки типовых интерфейсных объектов приведено в документе [Руководство Администратора](https://doc.axxonsoft.com/confluence/pages/viewpage.action?pageId=83494065).

### **Внимание!**

Названия Экран 4321, Монитор 4321 и Аудиопроигрыватель 4321 зарезервированы для объектов, используемых при просмотре архива по вызовам из окна Мастер отчетов для переговорных устройств экстренной связи (см. [Журнал отчетов\)](#page-51-0). Во избежание некорректной работы системы использовать данные названия при настройке типовых интерфейсных объектов не рекомендуется.

- 1. Создать объект **Экран** на Сервере мониторинга переговорных устройств экстренной связи. На панели настройки объекта **Экран** установить флажок напротив Клиента, для которого будет доступен данный объект.
- 2. На базе объекта **Экран** создать объект **Монитор**, на котором будет отображаться видео с видеокамеры переговорного устройства экстренной связи при вызове. В таблицу **Список** добавить видеокамеры переговорных устройств экстренной связи, мониторинг которых требуется осуществлять.

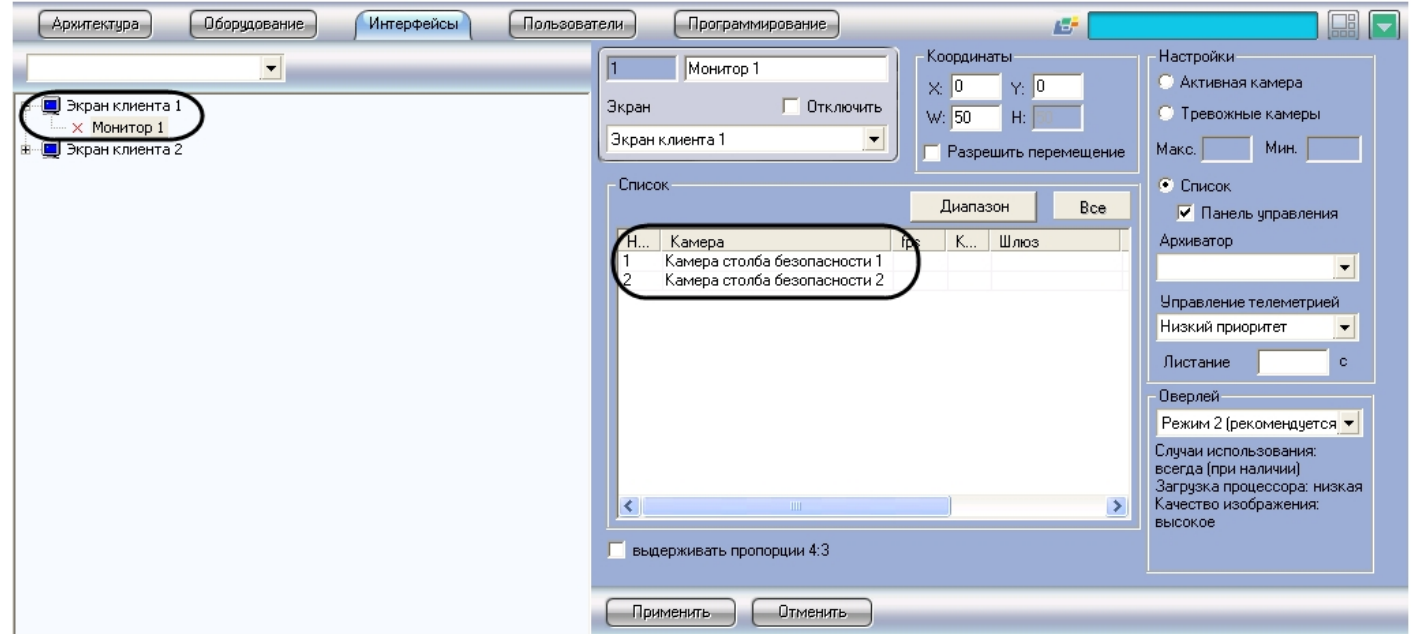

3. На базе объекта **Экран** создать объект **Аудиопроигрыватель**. Из раскрывающегося списка в столбце **Название** выбрать объект **Микрофон**, соответствующий микрофону того Клиента, для которого доступен объект **Экран**. После чего выбрать объекты **Микрофон**, соответствующие физическим и виртуальным микрофонам всех SIP-устройств, подключенных к Серверу мониторинга переговорных устройств экстренной связи.

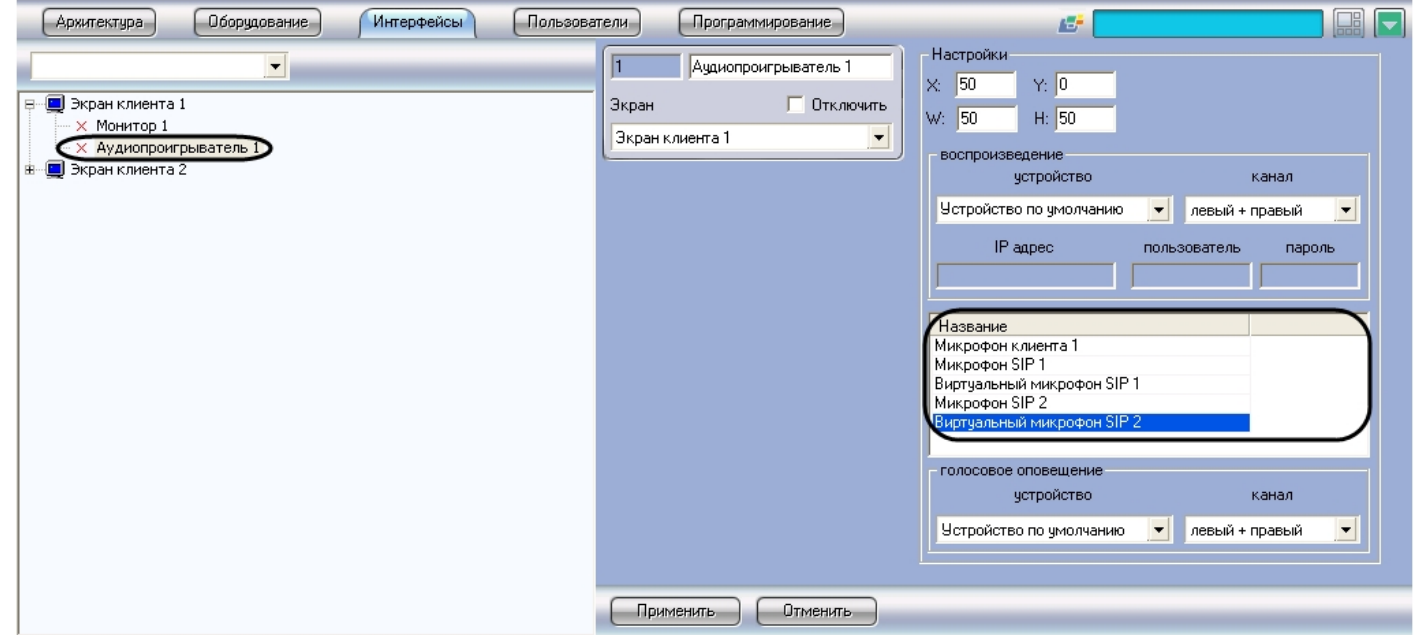

Настройка типовых интерфейсных объектов ПК *Интеллект* завершена.

## <span id="page-37-0"></span>Настройка интерфейсного объекта Клиент мониторинга

Настройка интерфейсного объекта **Клиент мониторинга** производится в следующем порядке:

- 1. На базе объекта **Экран** создать объект **Клиент мониторинга**;
- 2. Задать параметры интерфейсного окна **Клиент мониторинга**;
- 3. Выбрать Серверы мониторинга, с которыми будет взаимодействовать Клиент;
- 4. Настроить отображение списка вызовов в интерфейсном окне Клиент мониторинга;
- 5. Настроить конфигурацию Клиента;
- 6. Настройка передачи видео на Сервер мониторинга через видеошлюз.

## <span id="page-37-1"></span>Создание объекта Клиент мониторинга

Чтобы создать объект **Клиент мониторинга**, необходимо выполнить следующие действия:

1. Выбрать объект **Экран** на вкладке **Интерфейсы** диалогового окна **Настройка системы**.

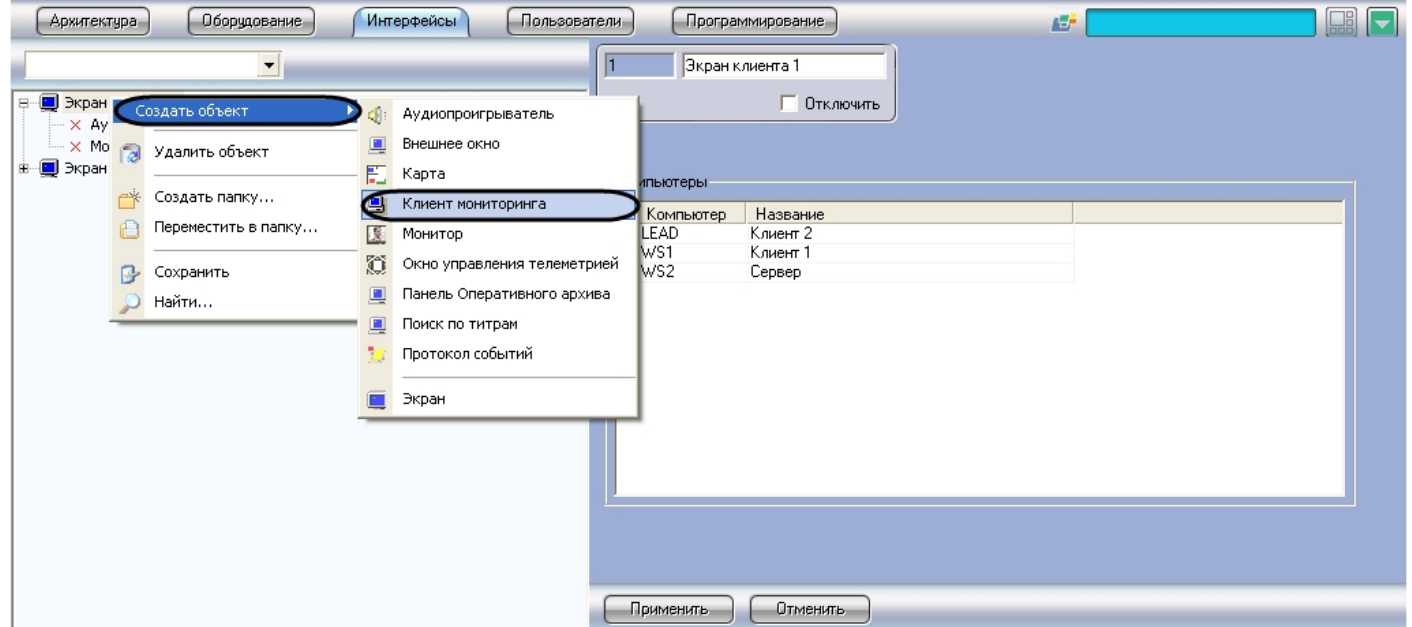

- 2. Щелкнуть правой кнопкой мыши по выбранному объекту **Экран** и в появившемся контекстном меню выбрать пункт **Создать объект** -> **Клиент мониторинга**.
- 3. В появившемся окне задать номер и название объекта **Клиент мониторинга**, после чего нажать кнопку **Применить**.

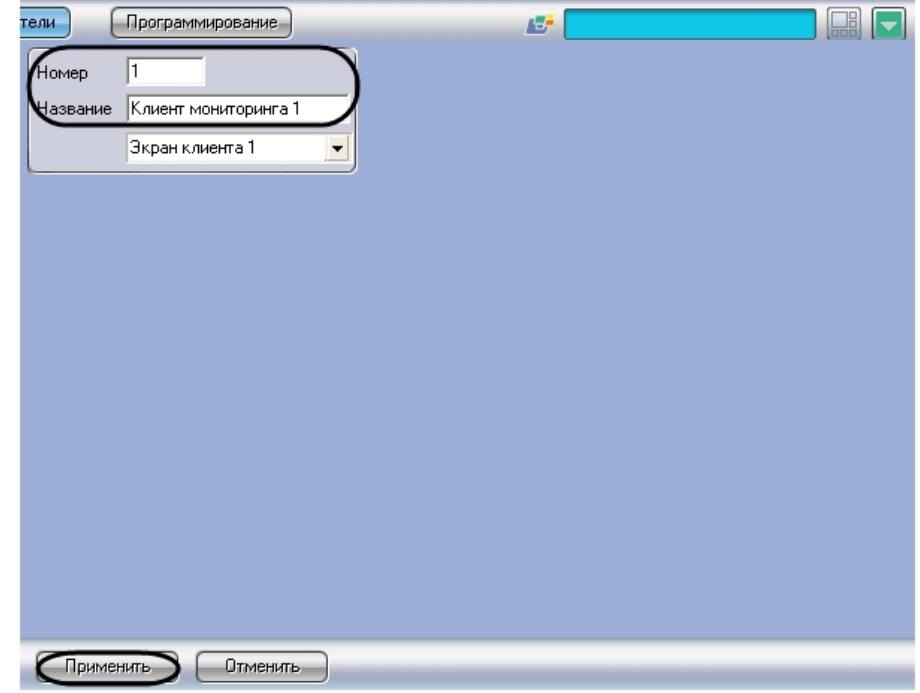

# **Примечание.**

В результате выполнения операции появится панель настройки созданного объекта.

### Создание объекта **Клиент мониторинга** завершено.

## <span id="page-39-0"></span>Задание параметров интерфейсного окна Клиент мониторинга

Существует возможность настраивать следующие параметры интерфейсного окна **Клиент мониторинга:**

- 1. координаты окна;
- 2. размеры окна.

Задание параметров интерфейсного окна **Клиент мониторинга** производится следующим образом:

1. Перейти на панель настройки интерфейсного объекта **Клиент мониторинга**.

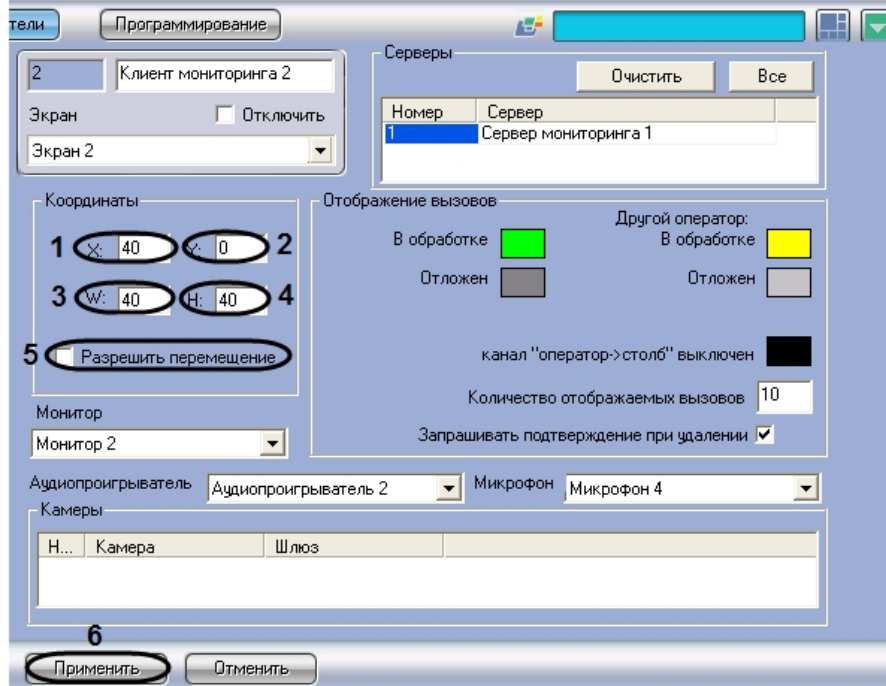

- 2. Задать координаты левого верхнего угла интерфейсного окна **Клиент мониторинга**: поля **X**(отступ по горизонтали от левой границы экрана компьютера) и **Y** (отступ по вертикали от верхней границы экрана компьютера) (1-2). Координаты выражаются в процентном соотношении относительно размеров экрана по горизонтали и вертикали соответственно.
- 3. Задать размеры интерфейсного окна **Клиент мониторинга**: поля **W** (ширина окна) и H (высота окна) (3-4). Размеры выражаются в процентном соотношении относительно размеров экрана по горизонтали и вертикали соответственно.
- 4. В случае, если требуется разрешить перемещение интерфейсного окна **Клиент мониторинга**, установить флажок **Разрешить перемещение** (5).
- 5. Для сохранения внесенных изменений нажать кнопку **Применить** (6).

Задание параметров интерфейсного окна **Клиент мониторинга** завершено.

## <span id="page-40-0"></span>Выбор Серверов мониторинга

Выбор Серверов мониторинга для работы с Клиентом производится следующим образом:

1. Перейти на панель настройки интерфейсного объекта **Клиент мониторинга**.

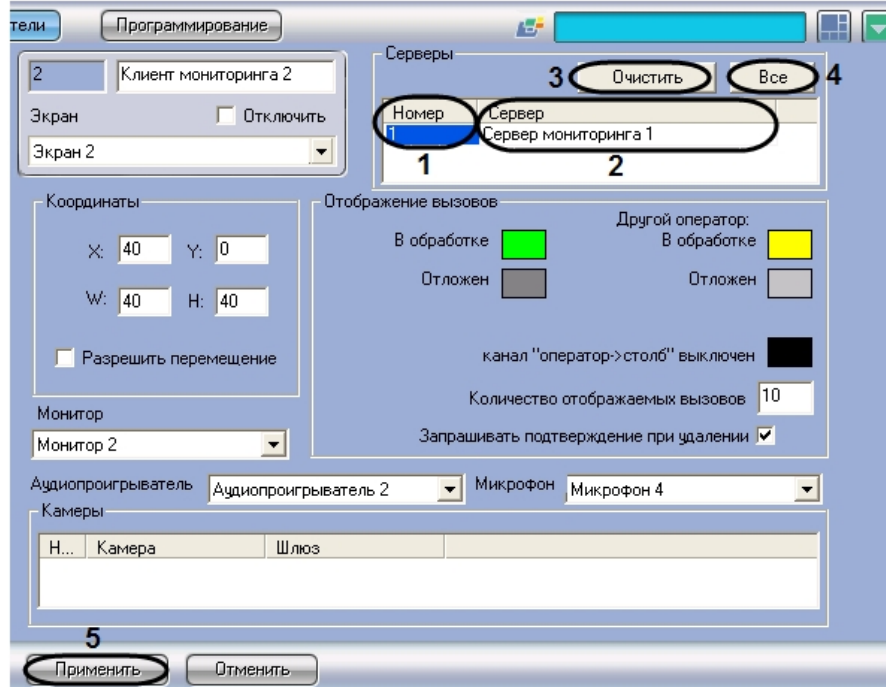

- 2. Из раскрывающегося списка в столбце **Номер** группы Серверы выбрать номер требуемого объекта **Сервер мониторинга** (1).
- 3. В результате выполнения операции в столбце **Сервер** группы **Серверы** автоматически отобразится название выбранного объекта (2).
- 4. Повторить шаги 2-3 для всех требуемых объектов **Сервер мониторинга.**

# **Примечание.**

Чтобы очистить таблицу, удобно использовать кнопку **Очистить** (3). Для выбора всех зарегистрированных в системе Серверов мониторинга следует нажать кнопку **Все** (4).

5. Для сохранения внесенных изменений нажать кнопку **Применить** (5).

Выбор Серверов мониторинга для работы с Клиентом завершен.

## <span id="page-41-0"></span>Настройка отображения списка вызовов

Чтобы настроить отображение списка вызовов от переговорных устройств экстренной связи в интерфейсном окне **Клиент мониторинга**, необходимо выполнить следующие действия:

1. Перейти на панель настройки интерфейсного объекта **Клиент мониторинга**.

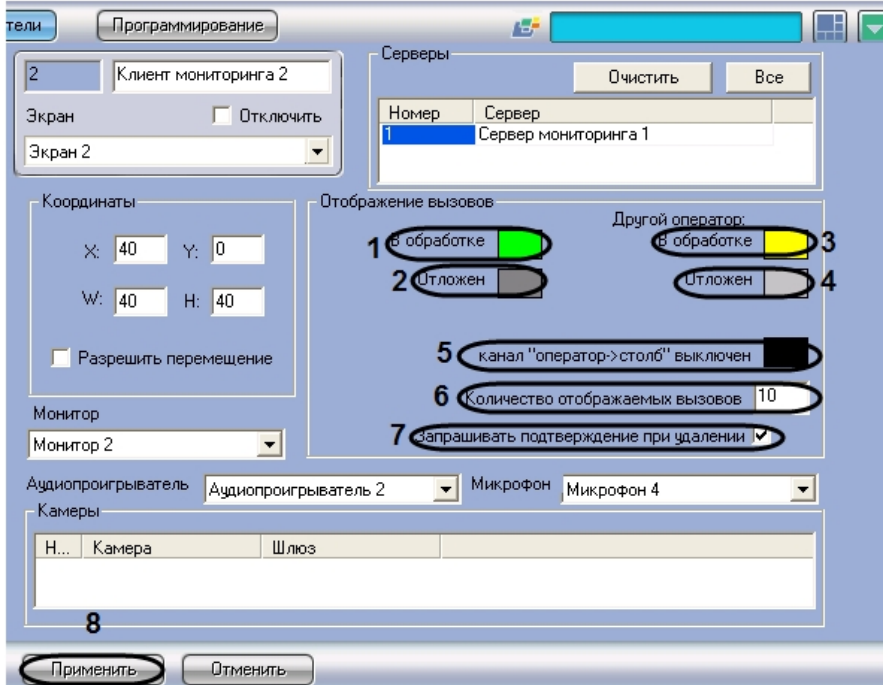

2. Выбрать цвет выделения в интерфейсном окне **Клиент мониторинга** принятого оператором вызова. Для этого произвести двойной щелчок левой кнопкой мыши по полю **В обработке** группы **Отображение вызовов** (1).

#### **Примечание.** ന

Термин "принятый вызов" означает, что связь между оператором и гражданином, использующим SIP-устройство переговорного устройства экстренной связи, установлена.

- 3. В появившемся стандартном диалоговом окне ОС Windows Цвет выбрать требуемый цвет и нажать **OK.**
- 4. Выбрать цвет выделения в интерфейсном окне **Клиент мониторинга** отложенного оператором вызова. Для этого произвести двойной щелчок левой кнопкой мыши по полю **Отложен** группы **Отображение вызовов** (2).

#### **Примечание.** ⋒

Термин "отложенный вызов" означает, что вызов был принят, а затем на время отложен.

- 5. В появившемся стандартном диалоговом окне ОС Windows **Цвет** выбрать требуемый цвет и нажать **OK**.
- 6. Выбрать цвет выделения в интерфейсном окне **Клиент мониторинга** вызова, принятого другим оператором. Для этого произвести двойной щелчок левой кнопкой мыши по полю **Другой оператор: В обработке** группы **Отображение вызовов** (3).
- 7. В появившемся стандартном диалоговом окне ОС Windows **Цвет** выбрать требуемый цвет и нажать **OK**.
- 8. Выбрать цвет выделения в интерфейсном окне **Клиент мониторинга** вызова, отложенного другим оператором. Для этого произвести двойной щелчок левой кнопкой мыши по полю **Другой оператор: Отложен** группы **Отображение вызовов** (4).
- 9. В появившемся стандартном диалоговом окне ОС Windows **Цвет** выбрать требуемый цвет и нажать **OK**.
- 10. Выбрать цвет выделения в интерфейсном окне **Клиент мониторинга** вызова, обрабатывающегося в полудуплексном режиме (аудиосигнал транслируется только в направлении Переговорное устройство экстренной связи->Оператор ). Для этого произвести двойной щелчок левой кнопкой мыши по полю **канал "оператор->столб"**

### **выключен** группы **Отображение вызовов** (5).

- 11. В появившемся стандартном диалоговом окне ОС Windows **Цвет** выбрать требуемый цвет и нажать **OK**.
- 12. В поле **Количество отображаемых вызовов** ввести общее количество вызовов (ожидающих, принятых, отложенных), отображаемых в списке в интерфейсном окне **К лиент мониторинга** (6).
- 13. В случае если при удалении вызова из списка требуется запрашивать подтверждение на выполнение этой операции, установить флажок **Запрашивать подтверждение при удалении** (7).
- 14. Для сохранения внесенных изменений нажать кнопку **Применить** (8).

Настройка отображения списка вызовов от переговорных устройств экстренной связи в интерфейсном окне **Клиент мониторинга** завершена.

### <span id="page-43-0"></span>Конфигурирование Клиента

Конфигурирование Клиента производится следующим образом:

1. Перейти на панель настройки интерфейсного объекта **Клиент мониторинга**.

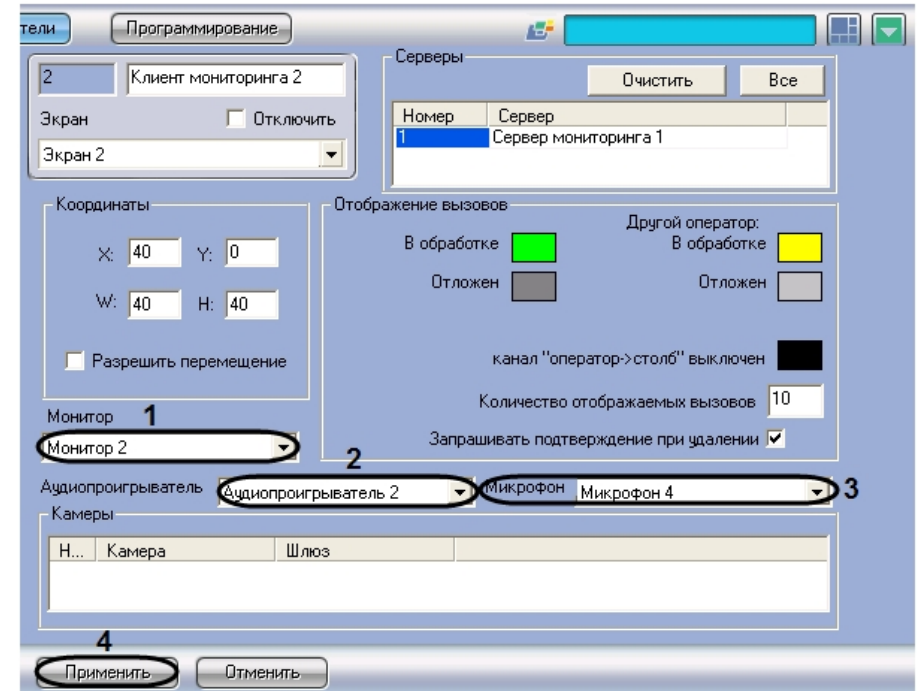

- 2. Из раскрывающегося списка **Монитор** выбрать объект **Монитор**, доступный для данного Клиента (1).
- 3. Из раскрывающегося списка **Аудиопроигрыватель** выбрать объект **Аудиопроигрыватель**, доступный для данного Клиента (2).
- 4. Из раскрывающегося списка **Микрофон** выбрать объект **Микрофон**, соответствующий микрофону Клиента, который предполагается использовать в сеансах связи с SIP-устройством (3).
- 5. Для сохранения внесенных изменений нажать кнопку **Применить** (4).

Конфигурирование Клиента завершено.

<span id="page-43-1"></span>Настройка передачи видеоизображения на Сервер мониторинга через видеошлюз

Настройка передачи видео на Сервер мониторинга через видеошлюз производится следующим образом:

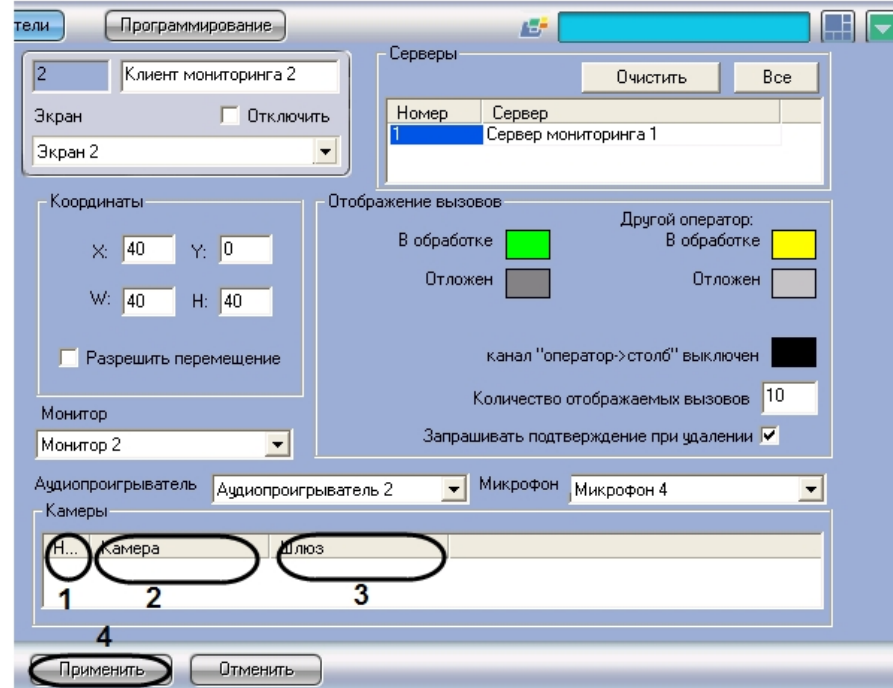

1. Перейти на панель настройки интерфейсного объекта **Клиент мониторинга**.

- 2. Из раскрывающегося списка в столбце **Номер** таблицы **Камеры** выбрать номер видеокамеры, видеоизображение от которой требуется передавать на Сервер мониторинга через видеошлюз (1).
- 3. В результате выполнения операции в столбце **Камера** таблицы **Камеры** автоматически отобразится название выбранной видеокамеры (2).
- 4. Из раскрывающегося списка **Шлюз** выбрать название используемого объекта **Видеошлюз** (3).

### **Примечание.**  $\odot$

Подробные сведения об объекте Видеошлюз приведены в документе [Руководство Администратора](https://doc.axxonsoft.com/confluence/pages/viewpage.action?pageId=83494065).

- 5. Повторить шаги 2-4 для всех требуемых видеокамер переговорных устройств экстренной связи.
- 6. Для сохранения внесенных изменений нажать кнопку **Применить** (4).

Настройка передачи видео на Сервер мониторинга через видеошлюз завершена.

# <span id="page-44-0"></span>Настройка прав оператора при работе с подсистемой связи Гражданин-Полиция

Рекомендуется ограничивать права оператора на выполнение следующих действий:

- 1. выбор микрофонов для прослушивания звука;
- 2. управление записью видео- и аудиоархива;
- 3. изменение настроек системы (в случае, если на Клиенте используется конфигурация ПК *Интеллект* **Сервер**).

Подробные сведения об администрировании прав пользователей приведены в документе [Руководство Администратора](https://doc.axxonsoft.com/confluence/pages/viewpage.action?pageId=83494065).

# <span id="page-45-0"></span>Работа с подсистемой экстренной связи Гражданин-Полиция

При работе с подсистемой связи *Гражданин-Полиция* используются следующие интерфейсные объекты:

- 1. **Монитор;**
- 2. **Аудиопроигрыватель;**
- 3. **Клиент мониторинга**.

### **Примечание.**  $\odot$

Подробные сведения по работе с интерфейсными объектами Монитор и Аудиопроигрыватель приведены в документе [Руководство Оператора.](https://doc.axxonsoft.com/confluence/pages/viewpage.action?pageId=82709210)

## <span id="page-45-1"></span>Прием вызовов

Прием вызовов, поступивших на Сервер мониторинга, производится в интерфейсном окне **Клиент мониторинга**.

### $\bigcirc$ **Примечание.**

Вызовы в интерфейсном окне **Клиент мониторинга** отображаются в виде списка. Завершенные вызовы не отображаются.

Окно **Клиент мониторинга** автоматически активируется при поступлении нового вызова.

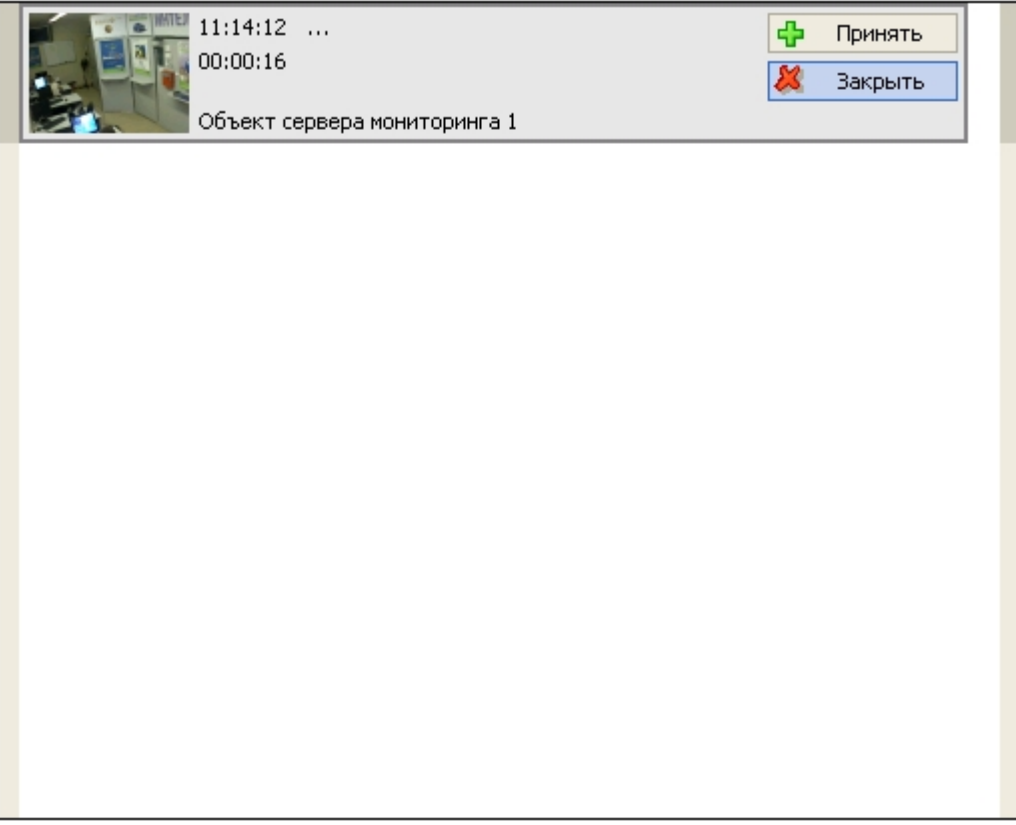

Поступившему вызову может быть присвоен один из следующих статусов:

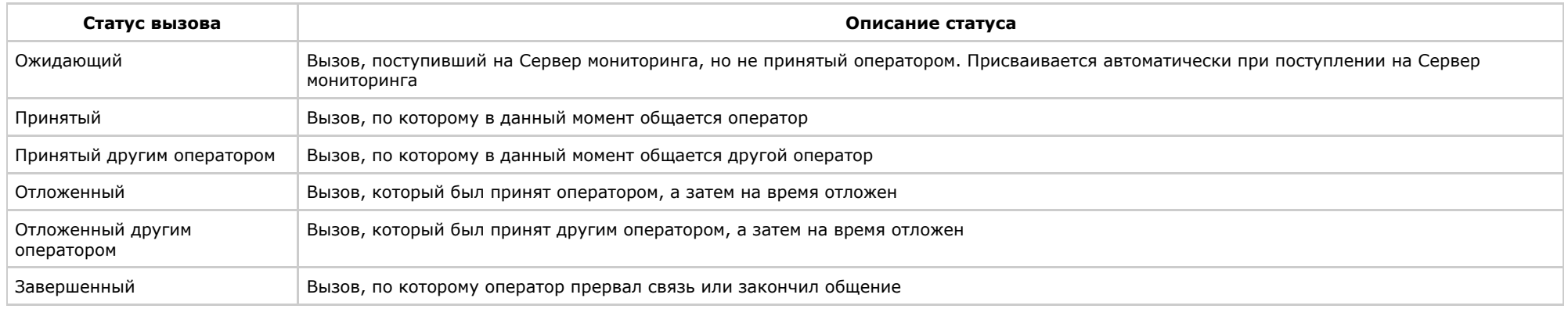

Оператор может принять следующие вызовы:

- 1. ожидающие;
- 2. отложенные;
- 3. отложенные другим оператором.

Оператор может завершить следующие вызовы:

- 1. ожидающие;
- 2. отложенные;
- 3. отложенные другим оператором;
- 4. принятые.

Возможность изменить статус вызова, принятого другим оператором, не предоставляется.

В случае, если в списке присутствуют только ожидающие, отложенные и/или отложенные другим оператором вызовы, оператор слышит повторяющуюся по кругу аудиозапись, хранящуюся в файле <Директория установки Интеллект>\Wav\client.wav. При наличии принятого вызова данная аудиозапись не воспроизводится.

### **Примечание.** O)

Параметры аудиофайлов client.wav и monitoring.wav (папка <Директория установки *Интеллект*>\Wav) совпадают: в файлах хранится одноканальный (15 кбит/с) PCM звук с частотой и глубиной дискретизации 8 кГц и 16 бит соответственно.

Интервал времени в секундах между двумя последовательными повторами аудиозаписи client.wav задается как значение строкового параметра notification\_repeat\_delay в ключе реестра ОС Windows HKLM\SOFTWARE\ITV\Intellect\MonitoringCenter.

Отображение вызова для различных статусов представлено на рисунках ниже.

### **Примечание.** ⋒

Цвет рамки для выделения вызова соответствует его статусу и зависит от настроек объекта Клиент мониторинга (см. раздел [Настройка отображения списка вызовов](#page-41-0)).

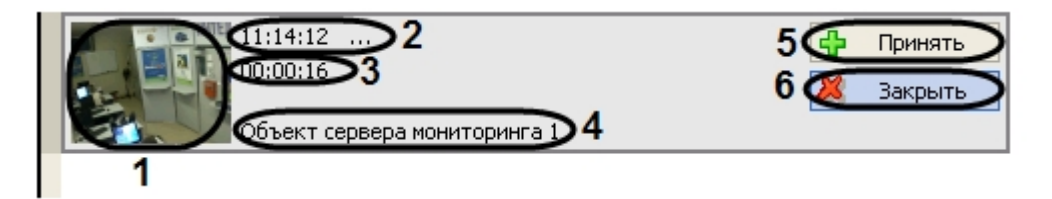

Отображение ожидающих и отложенных вызовов.

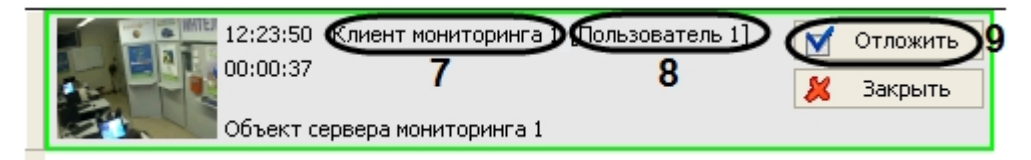

Отображение принятых вызовов

Функции элементов отображения вызова приведены в таблице.

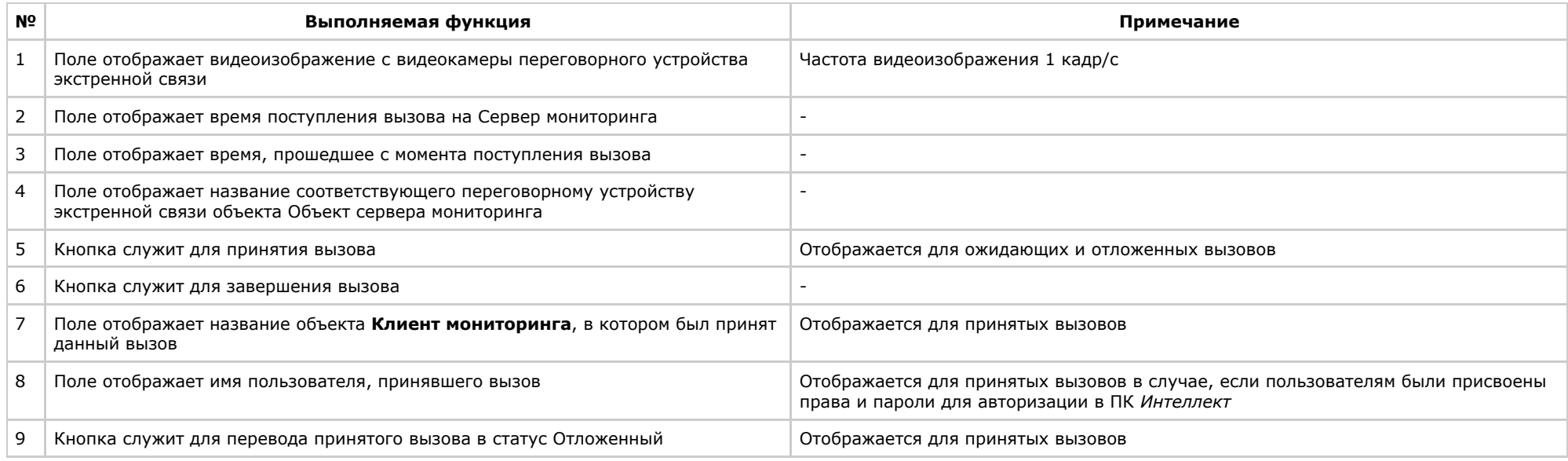

#### **Примечание.** (i)

Присвоение пользователям прав и паролей для авторизации в ПК *Интеллект* подробно описано в документе [Руководство Администратора.](https://doc.axxonsoft.com/confluence/pages/viewpage.action?pageId=83494065)

После нажатия кнопки Закрыть может быть выведено окно с сообщением "Вы действительно хотите закрыть запрос?" (данная функция зависит от настроек системы – см. раздел [Настройка отображения списка вызовов\)](#page-41-0). Для завершения вызова следует нажать кнопку **Да**, для отмены операции – кнопку **Нет**.

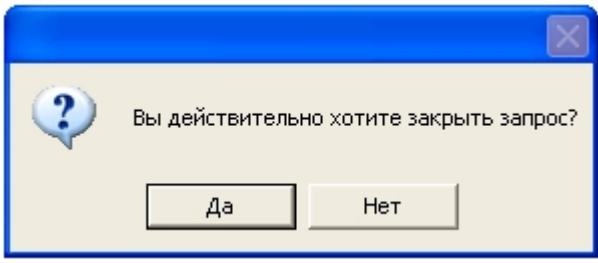

# <span id="page-48-0"></span>Просмотр видеоизображения с видеокамеры переговорного устройства экстренной связи

Для принятого вызова видеоизображение с видеокамеры переговорного устройства экстренной связи автоматически отображается на Мониторе видеонаблюдения.

Существует возможность просматривать видеоизображение с видеокамеры переговорного устройства экстренной связи вручную без изменения статуса вызова на **Принятый**.

Возможность может быть реализована для следующих вызовов:

- 1. ожидающих;
- 2. отложенных;
- 3. отложенных другим оператором;
- 4. принятых другим оператором.

Чтобы просмотреть видеоизображение с видеокамеры переговорного устройства экстренной связи, необходимо выполнить следующие действия:

1. В интерфейсном окне **Клиент мониторинга** дважды щелкнуть левой кнопкой мыши по полю с видеоизображением требуемого вызова.

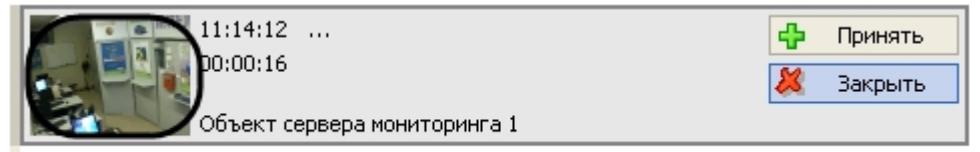

2. В результате выполнения операции в интерфейсном окне **Монитор** отобразится видеоизображение с видеокамеры переговорного устройства экстренной связи.

<span id="page-49-0"></span>Просмотр видеоизображения с видеокамеры переговорного устройства экстренной связи завершен.

## Режимы обработки вызовов

Существует возможность обрабатывать вызовы в следующих режимах:

- 1. Дуплексный режим. Одновременная трансляция аудиосигнала в направлениях Оператор->Переговорное устройство экстренной связи и Переговорное устройство экстренной связи->Оператор.
- 2. Полудуплексный режим. Включена трансляция аудиосигнала только в направлении Переговорное устройство экстренной связи->Оператор.

Чтобы перейти из одного режима в другой, следует использовать клавишу **Пробел**.

#### **Примечание.** ⋒

Цвет рамки для выделения вызова, обрабатываемого в полудуплексном режиме, задается на панели настройки объекта Клиент мониторинга (см. раздел [Настройка](#page-41-0) [отображения списка вызовов\)](#page-41-0).

# <span id="page-49-1"></span>Вызов SIP-устройства с использованием Монитора видеонаблюдения

Существует возможность посылать вызов SIP-устройству переговорного устройства экстренной связи. Данная возможность реализуется с использованием Монитора видеонаблюдения.

Чтобы вызвать SIP-устройство, необходимо выполнить следующую последовательность действий:

1. Вызвать функциональное меню Окна видеонаблюдения, соответствующего видеокамере переговорного устройства экстренной связи.

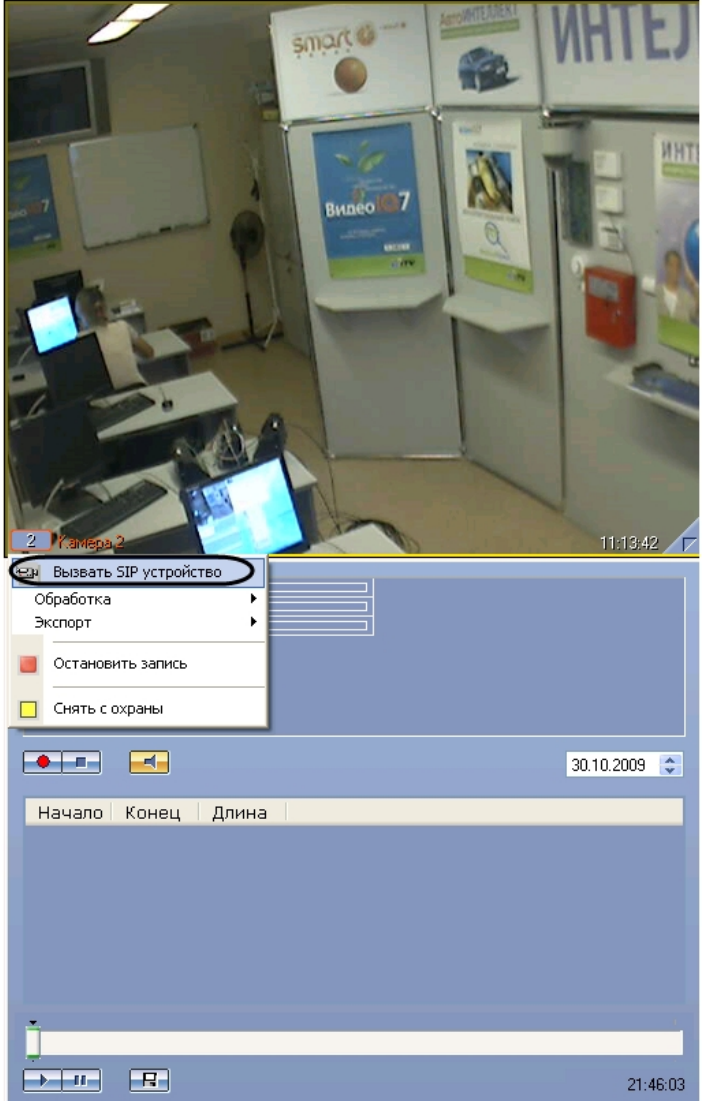

- 2. В открывшемся функциональном меню выбрать пункт **Вызвать SIP-устройство**.
- 3. В результате выполнения операции на переговорное устройство экстренной связи будет отправлен вызов .
- 4. Связь оператора с переговорным устройством экстренной связи устанавливается в результате нажатия кнопки вызова на переговорном устройстве экстренной связи.

### $\odot$ **Примечание.**

Прием и обработка данного вызова производится в окне Клиент мониторинга согласно разделам [Прием вызовов,](#page-45-1) [Вызов SIP-устройства с использованием Монитора](#page-49-1) [видеонаблюдения](#page-49-1).

Вызов SIP-устройства завершен.

# <span id="page-51-0"></span>Журнал отчетов

Журнал отчетов отображает сведения о работе подсистемы экстренной связи Гражданин-Полиция за заданный период времени.

Существует возможность формировать отчеты следующих типов:

- 1. По вызовам. Содержит подробные сведения о каждом вызове за указанный период.
- 2. По переговорным устройствам. Содержит сводную статистику по вызовам с каждого переговорного устройства экстренной связи за указанный период.

Работа с журналом отчетов производится следующим образом:

#### **Примечание.** ⋒

Данная функция доступна только на Сервере мониторинга.

1. Перейти на панель настройки объекта **Сервер мониторинга**, для которого требуется получить отчет.

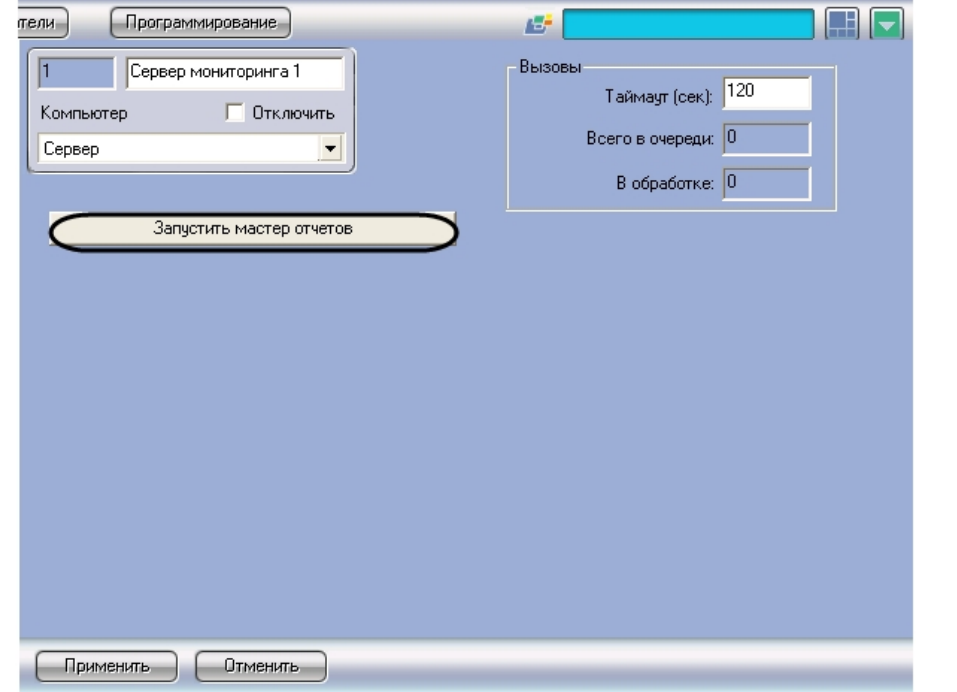

- 2. Для запуска мастера отчетов нажать кнопку **Запустить мастер отчетов**.
- 3. В результате выполнения операции откроется диалоговое окно **Мастер отчетов для столбов безопасности**.

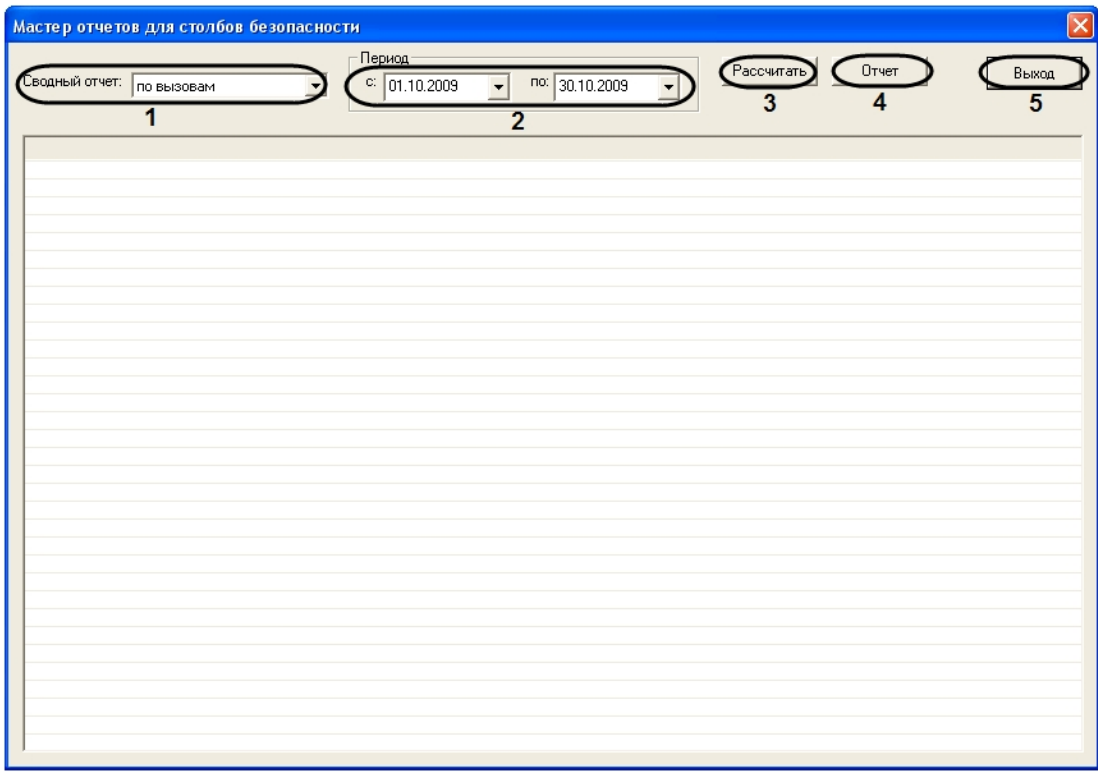

- 4. Из раскрывающегося списка **Сводный отчет** выбрать требуемый тип отчета (1).
- 5. В календарях, доступных из раскрывающихся списков с и по группы **Период**, выбрать границы временного периода, по которому составляется отчет (2).
- 6. Для составления отчета нажать кнопку **Рассчитать** (3).
- 7. В результате выполнения операции сводный отчет будет отображен в табличной форме.

## **Примечание.**

Для просмотра архивных данных по вызову необходимо дважды щелкнуть по соответствующей строке таблицы. В результате выполнения операции будет активирован интерфейсный объект **Экран 4321** с размещенными объектами **Монитор 4321** и **Аудиопроигрыватель 4321**. Проигрывание архивной видеозаписи начинается автоматически.

При первом просмотре архива происходит автоматическое создание и настройка объектов **Экран 4321**, **Монитор 4321**, **Аудиопроигрыватель 4321**.

|                |                                                | Период               |                          |                                            | Рассчитать | Отчет         | Выход |
|----------------|------------------------------------------------|----------------------|--------------------------|--------------------------------------------|------------|---------------|-------|
| Сводный отчет: | $\overline{\phantom{a}}$<br>по вызовам         | $\degree$ 01.10.2009 | $\overline{\phantom{a}}$ | no: 30,10,2009<br>$\overline{\phantom{a}}$ |            |               |       |
| Начало вызова  | Столб                                          | Оператор             | Направление              | Ожидание                                   | Разговор   | Как обработан |       |
|                | 29-10-09 13:24:48 Объект сервера мониторинга 1 |                      | $\langle$                | 00:00:00                                   | 00:00:20   | Отменен       |       |
|                | 29-10-09 13:33:57 Объект сервера мониторинга 1 |                      | $\leq$                   | 00:00:32                                   | 00:00:20   | Обработан     |       |
|                | 29-10-09 13:34:54 Объект сервера мониторинга 1 |                      | $\overline{\phantom{a}}$ | 00:00:12                                   | 00:00:03   | Обработан     |       |
|                | 29-10-09 14:53:13 Объект сервера мониторинга 1 |                      | $\langle$                | 00:00:07                                   | 00:00:06   | Обработан     |       |
|                | 29-10-09 14:57:44 Объект сервера мониторинга 1 |                      | $\mathbf{v}$             | 00:00:00                                   | 00:00:35   | Отменен       |       |
|                | 29-10-09 14:58:28 Объект сервера мониторинга 1 |                      | ≺                        | 00:00:00                                   | 00:02:03   | Просрочен     |       |
|                | 29-10-09 15:00:37 Объект сервера мониторинга 1 |                      | ₹                        | 00:00:00                                   | 00:02:50   | Обработан     |       |
|                | 29-10-09 15:03:44 Объект сервера мониторинга 1 |                      | ₹                        | 00:00:13                                   | 00:00:04   | Обработан     |       |
|                | 29-10-09 15:20:36 Объект сервера мониторинга 1 |                      | ₹                        | 00:00:10                                   | 00:00:36   | Отменен       |       |
|                | 29-10-09 15:22:21 Объект сервера мониторинга 1 |                      | ₹                        | 00:00:02                                   | 00:00:16   | Обработан     |       |
|                | 30-10-09 10:45:27 Объект сервера мониторинга 1 |                      | $\rightarrow$            | 00:00:00                                   | 00:00:10   | Обработан     |       |
|                | 30-10-09 10:49:41 Объект сервера мониторинга 1 |                      | $\rightarrow$            | 00:00:00                                   | 00:00:20   | Обработан     |       |
|                | 30-10-09 10:52:12 Объект сервера мониторинга 1 |                      | $\rightarrow$            | 00:00:00                                   | 00:00:18   | Отменен       |       |
|                | 30-10-09 10:55:55 Объект сервера мониторинга 1 |                      | $\rightarrow$            | 00:00:00                                   | 00:05:10   | Просрочен     |       |
|                | 30-10-09 11:04:23 Объект сервера мониторинга 1 |                      | $\rightarrow$            | 00:00:00                                   | 00:00:08   | Обработан     |       |
|                | 30-10-09 11:11:42 Объект сервера мониторинга 1 |                      | $\mathbf{v}$             | 00:00:00                                   | 00:16:14   | Обработан     |       |
|                | 30-10-09 11:28:20 Объект сервера мониторинга 1 |                      | $\rightarrow$            | 00:00:00                                   | 00:00:58   | Обработан     |       |
|                | 30-10-09 12:13:34 Объект сервера мониторинга 1 |                      | $\rightarrow$            | 00:00:00                                   | 00:00:09   | Обработан     |       |
|                | 30-10-09 12:14:13 Объект сервера мониторинга 1 |                      | $\rightarrow$            | 00:00:00                                   | 00:00:31   | Обработан     |       |
|                | 30-10-09 12:14:46 Объект сервера мониторинга 1 |                      | $\rightarrow$            | 00:00:00                                   | 00:00:15   | Обработан     |       |
|                | 30-10-09 12:15:03 Объект сервера мониторинга 1 |                      | $\rightarrow$            | 00:00:00                                   | 00:00:20   | Обработан     |       |
|                | 30-10-09 12:15:25 Объект сервера мониторинга 1 |                      | $\rightarrow$            | 00:00:00                                   | 00:00:05   | Обработан     |       |
|                | 30-10-09 12:15:34 Объект сервера мониторинга 1 |                      | $\mathbf{r}$             | 00:00:00                                   | 00:03:23   | Просрочен     |       |
|                |                                                |                      |                          |                                            |            |               |       |
|                |                                                |                      |                          |                                            |            |               |       |
|                |                                                |                      |                          |                                            |            |               |       |
|                |                                                |                      |                          |                                            |            |               |       |
|                |                                                |                      |                          |                                            |            |               |       |
|                |                                                |                      |                          |                                            |            |               |       |

8. Для экспорта и печати отчета нажать кнопку **Отчет** (4)

9. Для закрытия диалогового окна **Мастер отчетов для столбов безопасности** нажать кнопку **Выход** (5)

Работа с журналом отчетов завершена.

# <span id="page-53-0"></span>Приложение. Горячие клавиши при управлении с клавиатуры

Описание горячих клавиш при управлении интерфейсным объектом **Клиент мониторинга** с клавиатуры приведено в таблице.

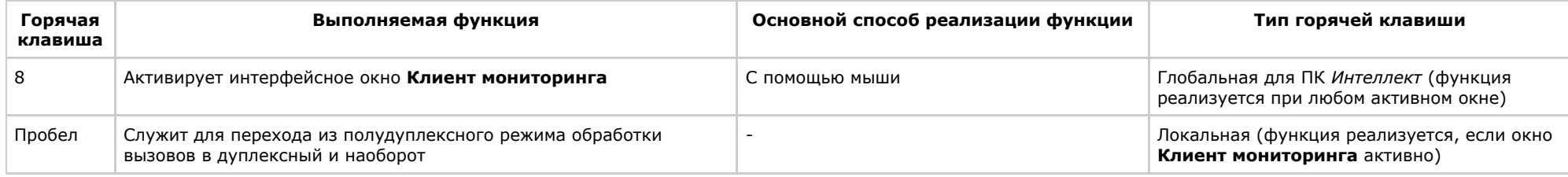

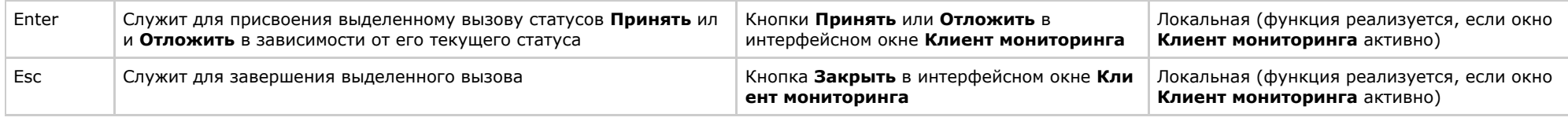

### **Примечание.**

Подробные сведения о полудуплексном и дуплексном режимах приведены в разделе [Режимы обработки вызовов.](#page-49-0)